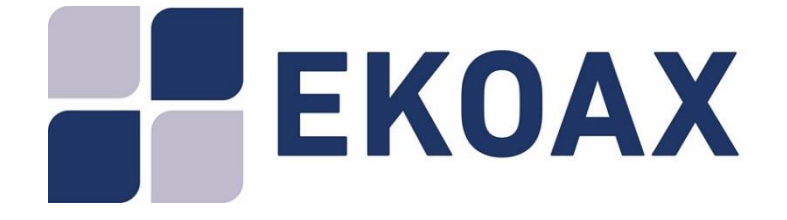

# **Master Unit EKOAX IPC-M** User Manual

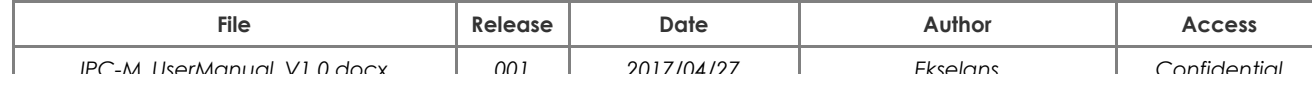

# **Table of Contents**

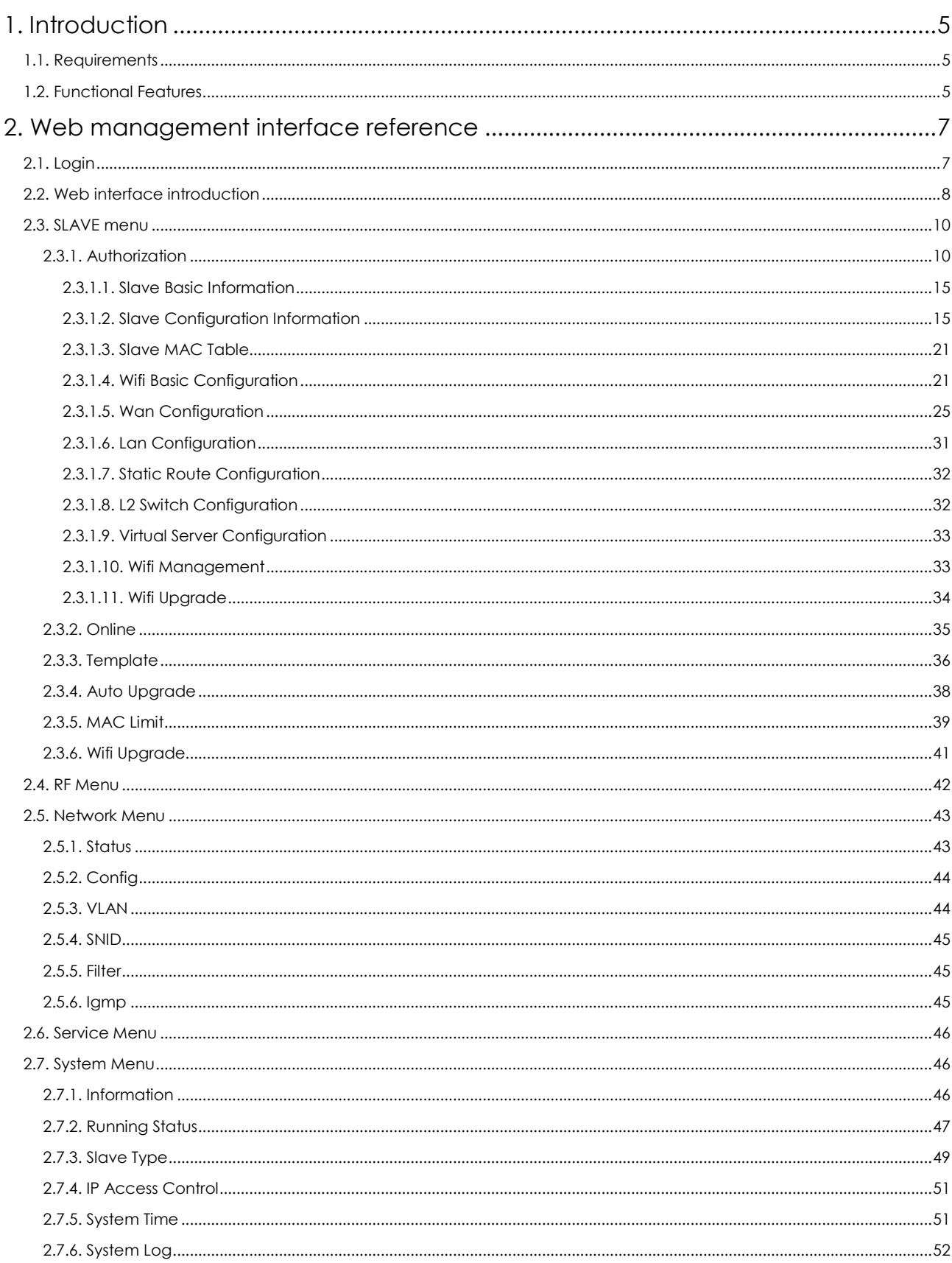

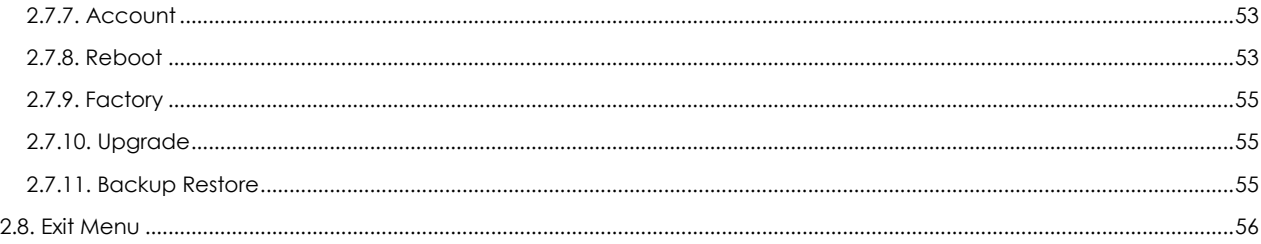

# <span id="page-3-0"></span>**1. Introduction**

The IP through coaxial cable system provided by EKSELANS, **EKOAX**, has been especially designed to convert the coaxial network into a data network in a very easy manner. The **EKOAX** equipment enables the transmission and reception of an internet signal via the existing coaxial cable of a television installation, without having to undertake any actions on the infrastructure.

Simply by adding a headend master equipment (IPC-M) and a slave (IPC-S) at each point where the internet signal has to be carried, the television installation is upgraded to transmit IP data at high speed. The IPC-S slave also acts as a Wi-Fi router allowing the creation of a wireless network easily wherever the IPC-S is installed.

A single IPC-M master equipment supports up to 253 slaves with encrypted communications. It is also possible to increase the number of IPC-S using the same network by simply installing new master equipment in tandem (up to 4 IPC-M for the same coaxial cable).

This user manual includes instructions to manage an IPC-M master unit.

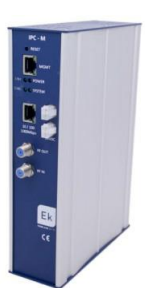

# <span id="page-3-1"></span>**1.1. Requirements**

The IPC-M master unit can be manage through its web management interface. The following runtime environment is recommended in order to use this web management interface properly:

- Operating system: Windows 2000, Windows XP, Windows NT, Windows Vista, Windows 7 or Windows 10
- Hardware requirement: CPU PIII 800 MHz, 256M RAM memory, 1 GB disk space and 10/100M Ethernet interface.
- •

# <span id="page-3-2"></span>**1.2. Functional Features**

The web management interface supports the functions shown in the following table:

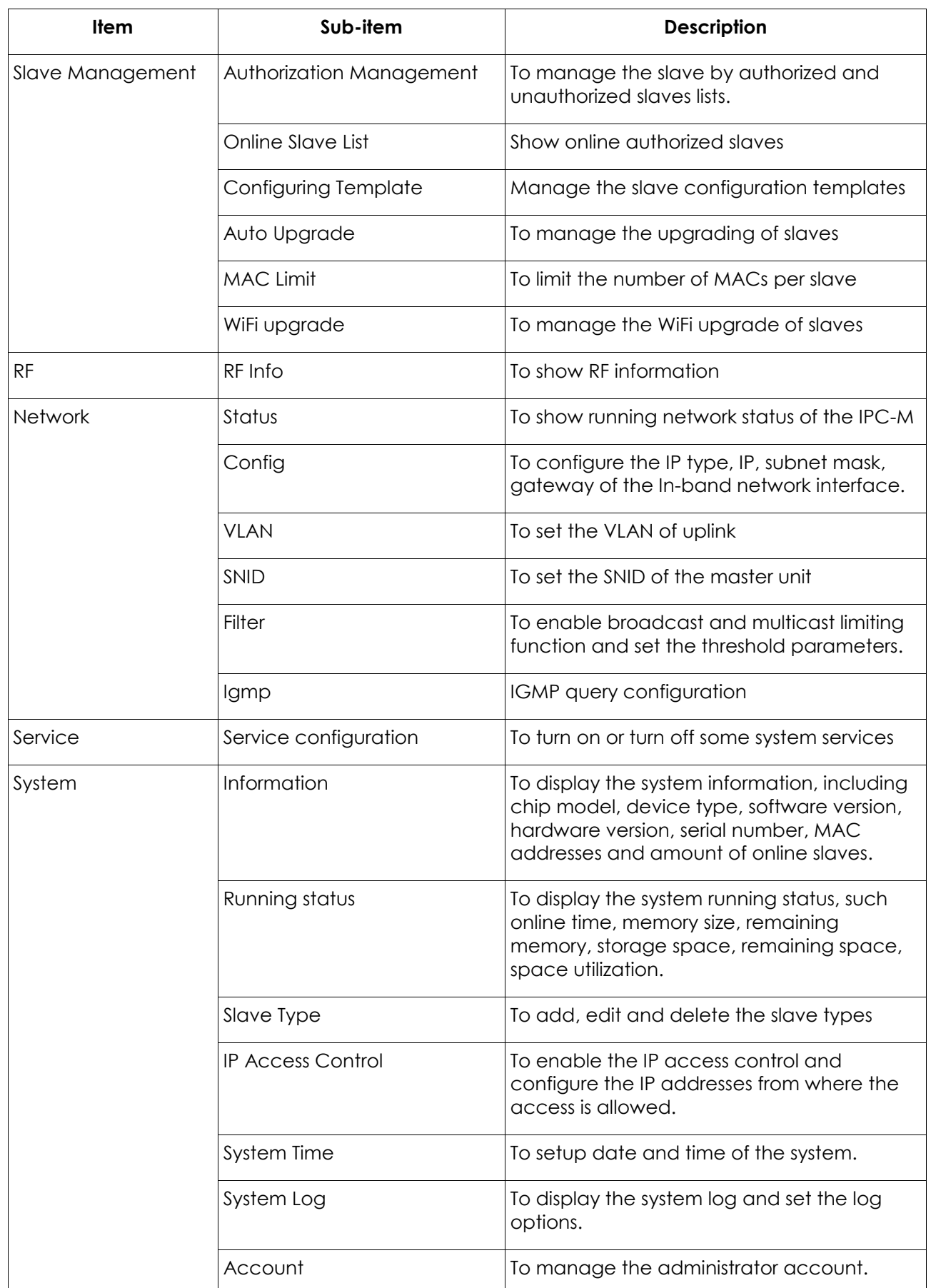

| <b>Item</b> | Sub-item       | <b>Description</b>                                                       |
|-------------|----------------|--------------------------------------------------------------------------|
|             | Reboot         | To reboot the system                                                     |
|             | Factory        | To restore factory settings                                              |
|             | Upgrade        | To upgrade the system from a FTP server.                                 |
|             | Backup restore | To backup the current configuration and<br>restore it from a FTP server. |
| Exit        | Exit           | To exit from the web interface                                           |

**Table** *1*

# <span id="page-5-0"></span>**2. Web management interface reference**

This section describes the usage and meanings of all the menus and parameters which can be configure through the web interface of the IPC-M master unit.

# <span id="page-5-1"></span>**2.1. Login**

This topic describes the procedure to login to the web interface.

The following table shows the default parameters needed to connect to IPC-M web interface.

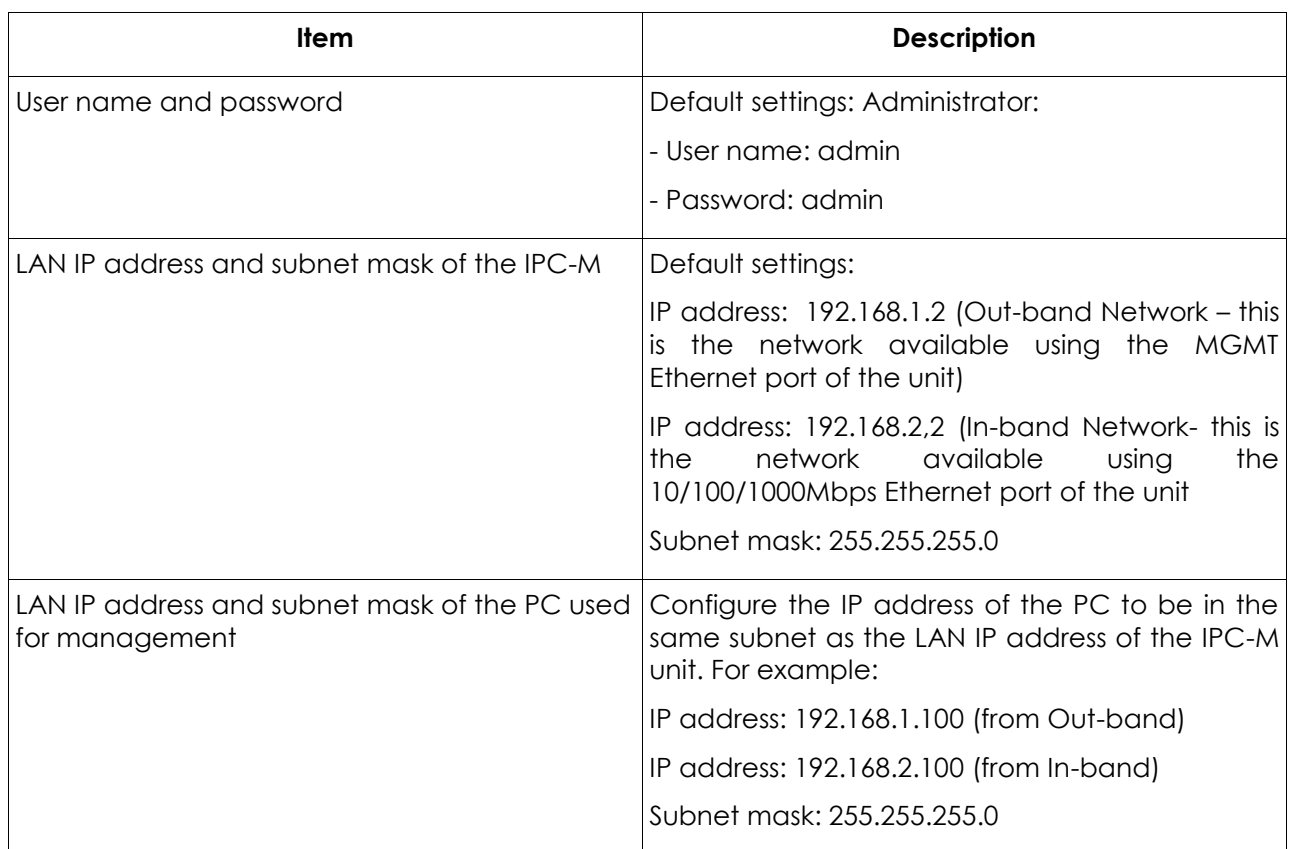

#### **Table** *2*

Procedure:

Step 1: Use a network cable to connect the MGMT Ethernet port of the IPC-M unit to a PC.

Step 2: Ensure that your web browser does not use a proxy server.

Step 3: Set the IP address and subnet mask of the PC. For details, see Table Table Table Table

Step 4: Login to the web interface:

1. Enter http://192.168.1.2 in the address bar of the web browser (192.168.1.2 is the default IP address of the MGMT Ethernet interface of the IPC-M unit) and press Enter to display the login interface, as shown in Picture

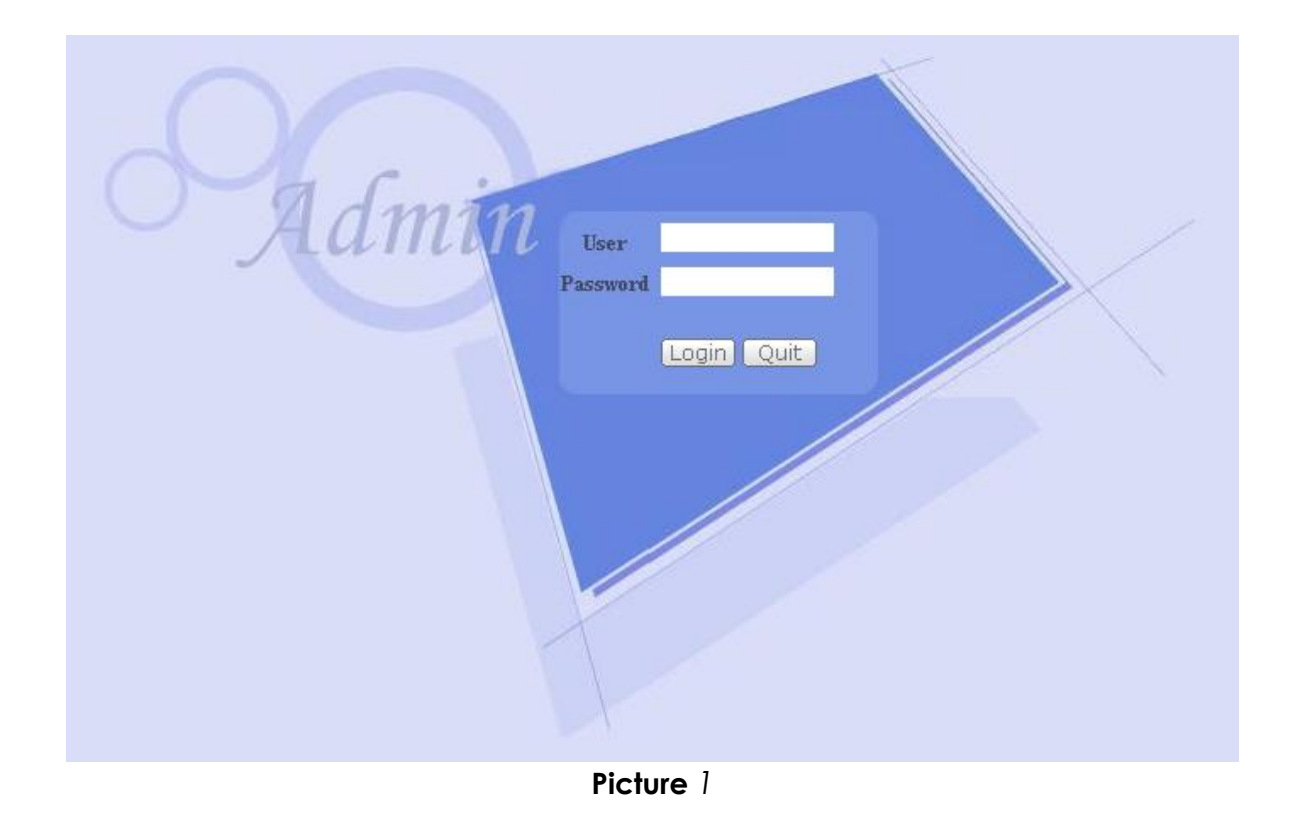

2. In the login interface, enter the user name and password. For the details about the default setting of the user name and password, see Table.

# <span id="page-7-0"></span>**2.2. Web interface introduction**

After successfully login, web interface shows a web page as shown in Picture

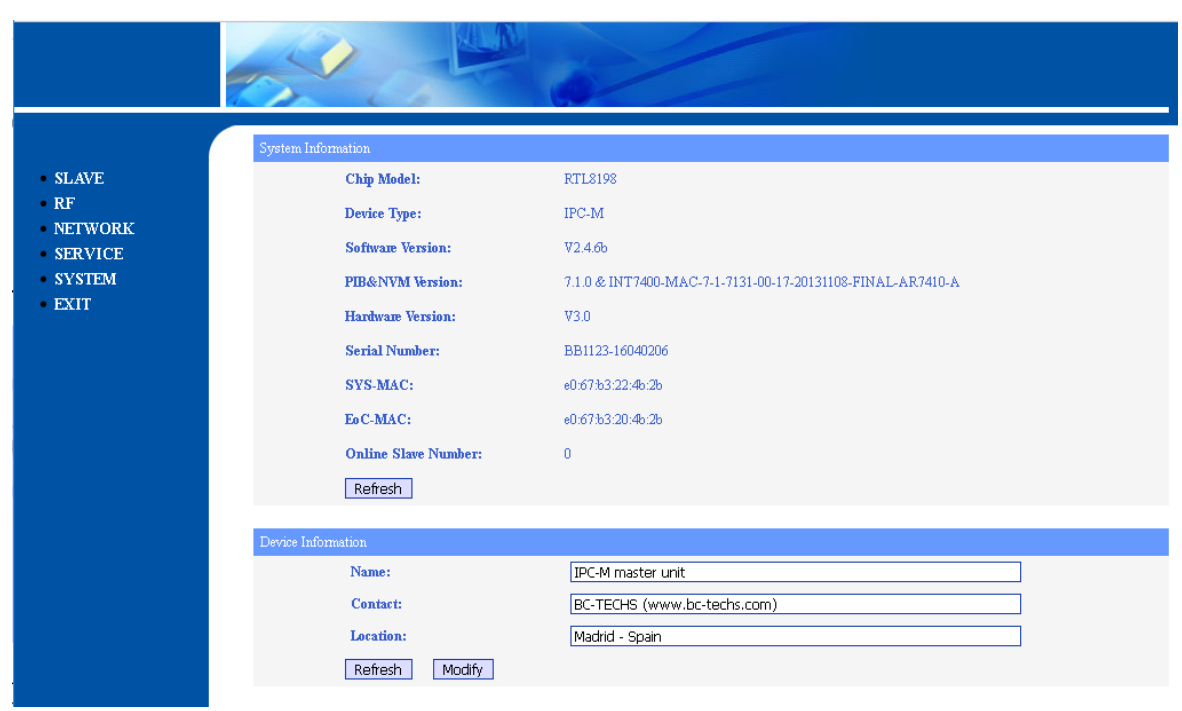

# **Picture** *2*

On the left side of the page, there is a menu showing the following items:

- SLAVE
- RF
- NETWORK
- SERVICE
- SYSTEM
- EXIT

On the right side, the screen shows the following information:

- **System information**: it includes
	- Chip model
	- Device type
	- Software version
	- PIB (Parameter Information Block) and NVM (Non-volatile Memory) files versions
	- HW versions
	- Serial number
	- MAC address of the main system block.
	- MAC address of Ethernet over coaxial cable block.
	- Number of online slave units (IPC-S).
- **Device information**: it includes
- Name of the unit
- Contact of the company.
- Company location.

# <span id="page-9-0"></span>**2.3. SLAVE menu**

This topic describes how to manage the authorization of slaves, the online slave configuration, the configuration template and the upgrading of slaves.

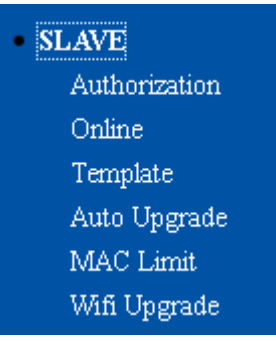

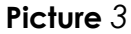

Important note: Before starting to set up the IPC-S slave, it is necessary to apply the template 1 created by default in the IPC-M master. Thus the IPC-S remains properly bound to IPC-M.

#### <span id="page-9-1"></span>**2.3.1. Authorization**

Selecting the Slave→ Authorization menu, the web interface returns the management authorization of slave, as shown on Picture:

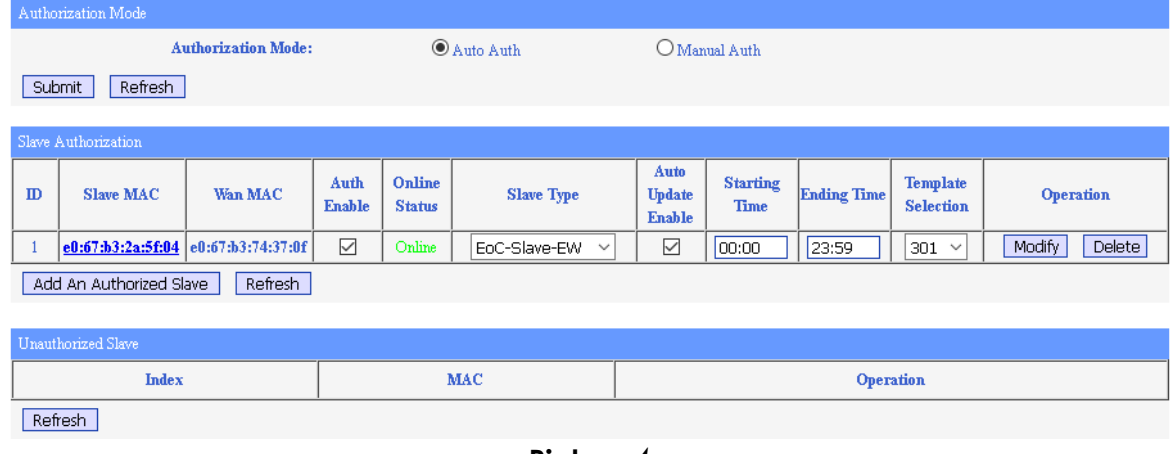

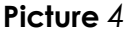

There are two possible authorization modes which can be configured here:

• **Auto Authorization**: If this mode is selected, the slave is automatically added to the list of the authorized slaves as soon as it is connected to the network through the coaxial cable. This list is shown in the Slave Authorization table and it is also called the **White List**.

• **Manual Authorization**: If this mode is selected, the slave is added to the list of unauthorized slaves as soon as it is connected to the network through the coaxial cable. This list is shown in the Unauthorized Slave table.

If a slave is not in the White List cannot use the network. In order to really change the authorization mode, the Submit button must be clicked.

**Note: The authorization process can take until one minute, please wait patiently and click the Refresh buttons in order to check the current authorization status of the slaves after changes.**

You can do the following operations for each of the slaves included in the Slave Authorization table:

#### • **Enabling/disabling the authorization**:

If you uncheck the Auth Enable checkbox and click the Modify button, the corresponding slave will be unauthorized and it will be added to the Unauthorized Slave table (click on the Refresh buttons to update the status) but it will not be removed from the Slave Authorization table as it is shown in Picture. If the check the Auth Enable checkbox and click the Modify button, the corresponding slave will be authorized and it will be removed from the Unauthorized Slave table (click on the Refresh buttons to update the status).

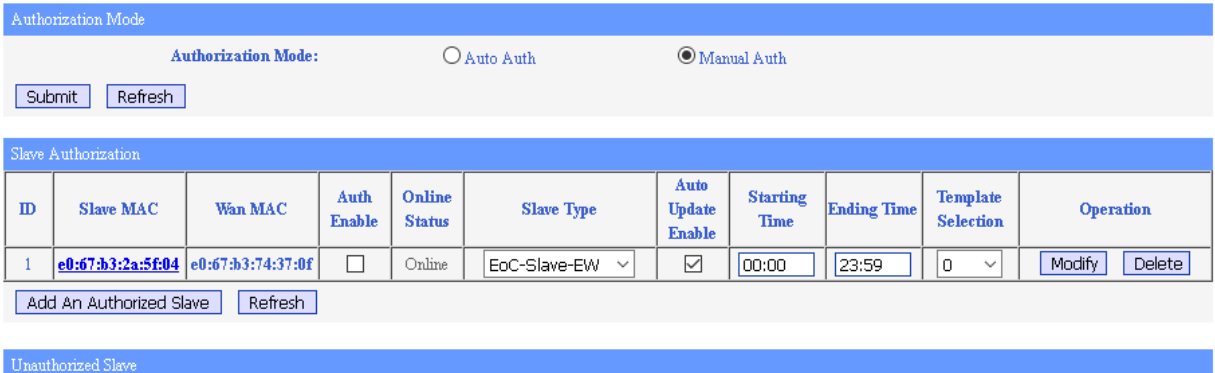

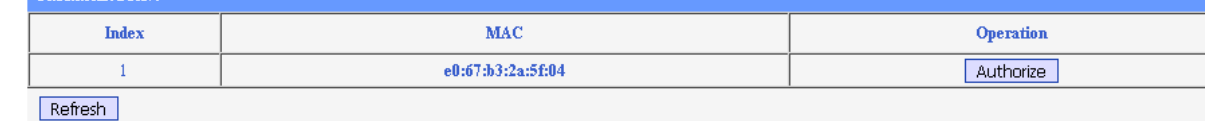

## **Picture** *5*

#### • **Changing the Slave Type**:

The Slave Type is used to identify the slave by the type defined by the manufacturer (see [2.7.3](#page-51-0)). The Slave Type combo box displays a list of type as shown in Picture . For more information about the available Slave Types, you can go to the SYSTEM→ SLAVE\_TYPE menu. The type is usually detected automatically by the IPC-M.

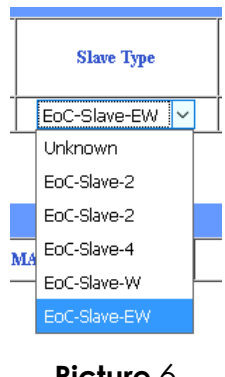

**Picture** *6*

#### • **Changing the Template Selection**:

The Template Selection combo box (see Picture) allows to select a configuration which it is uploaded from the IPC-M to the slave as soon as the slave is connected to the network (Auto Update check box should be checked). For more information about the template, you can go to SLAVE→ Template menu.

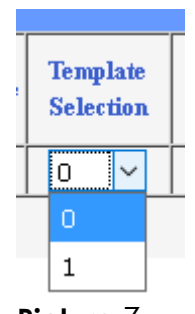

**Picture** *7*

• **Changing Starting Time, Ending time**:

Currently not used. Please, keep Starting Time to 00:00 and Ending Time to 23:59.

• **Enabling/Disabling auto-update template**:

If the Auto Update Enable check box is checked, the slaves will get the configuration template configured automatically as soon as they are connected to the network. If this check box is unchecked, the slaves will not get the configuration template automatically.

The Add An Authorized Slave button allows to add a slave to the Slave Authorization list. If this button is clicked the screen shown in Picture is displayed. Input the desired value in the following boxes:

- Slave MAC address,
- Slave Type,
- Starting Time: currently not used. Please, keep value to 00:00.
- Ending Time: currently not used. Please, keep value to 23:59.
- Authorization Enable,
- Auto update Enable,
- Application of template configuration.

Click Submit to submit your request or Reset to return to all the default values, or Back to return to the previous page.

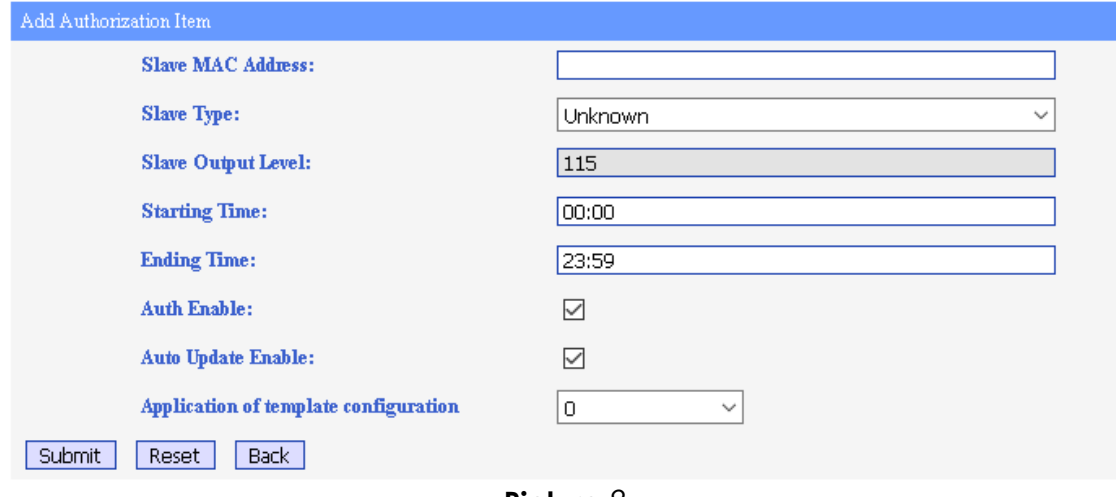

**Picture** *8*

If you click in the MAC address of one of the slaves shown in the Slaves Authorization list (the white list) the related slave management page is displayed as it is shown in Picture

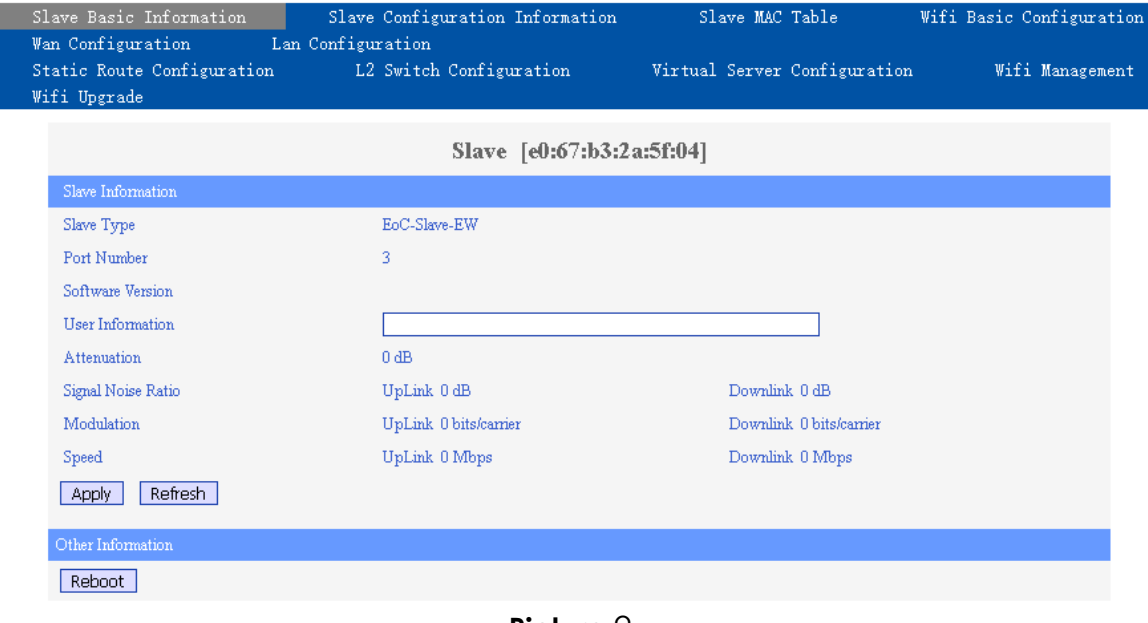

**Picture** *9*

On the top of the page, you can see the available sub-menus:

- Slave Basic Information
- Slave Configuration Information
- Slave MAC Table
- WiFi Basic Configuration
- Wan Configuration
- Lan Configuration
- Static Route Configuration
- L2 Switch Configuration
- Virtual Server Configuration
- WiFi Management
- WiFi Upgrade

Some of these sub-menus cannot be available for some types of slaves. The following table shows the available menus depending on the Slave types defined.

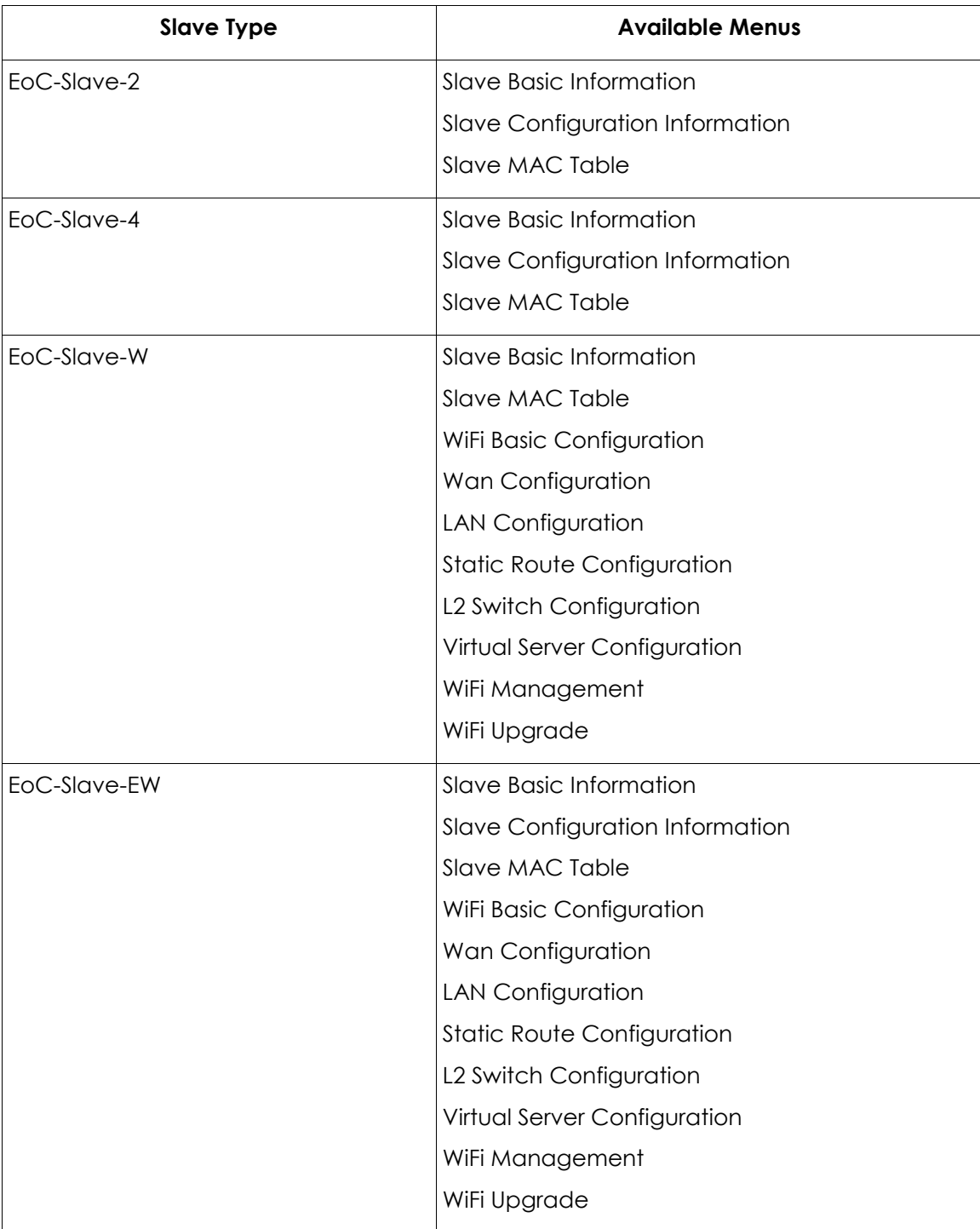

**Table** *3*

#### <span id="page-14-0"></span>**2.3.1.1. Slave Basic Information**

The following table describes the items displayed in this page. See Picture.

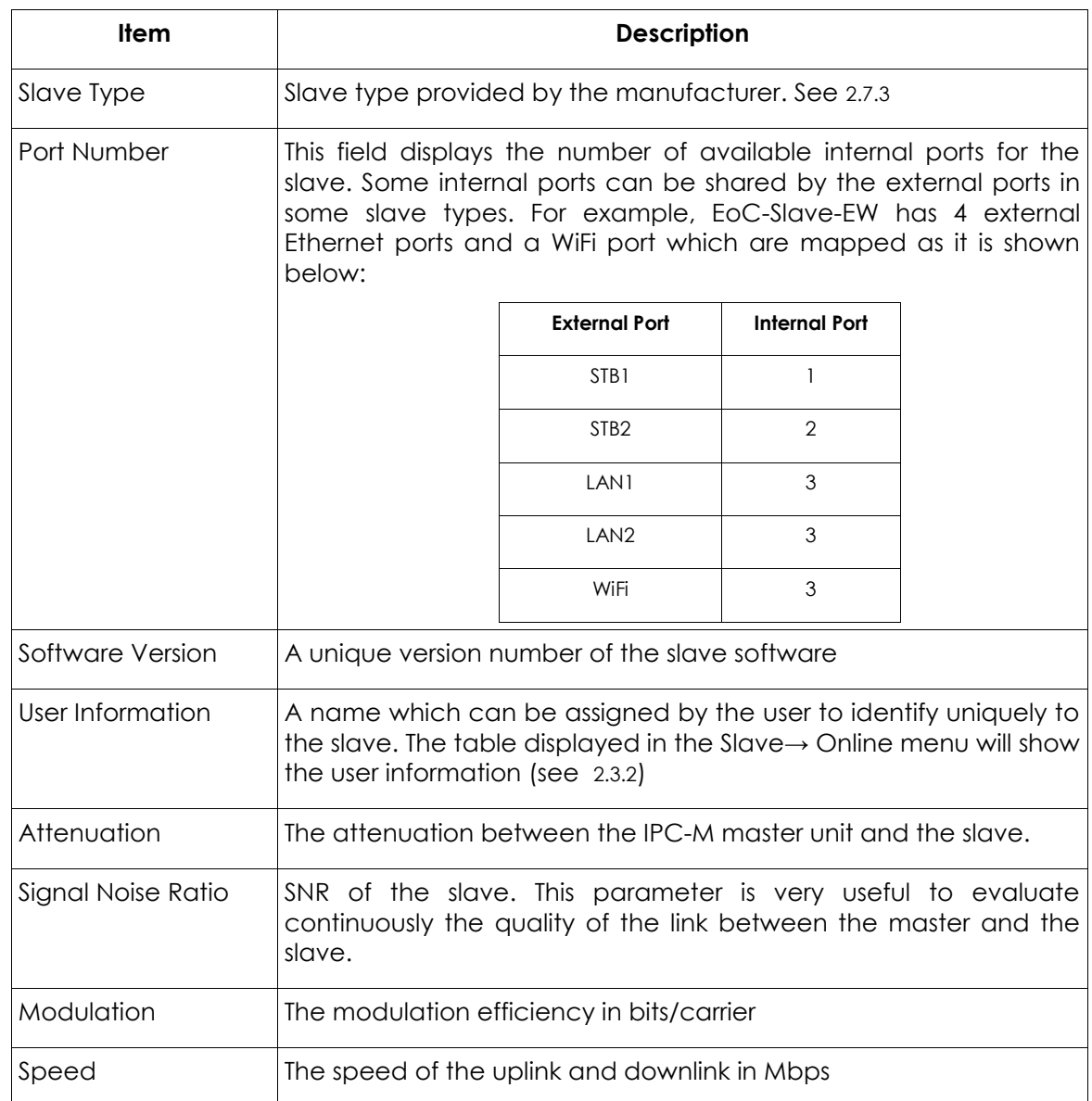

#### **Table** *4*

The Apply button allows to save the changes in this page.

The Refresh button allows to update the information in this section.

The Reboot button restart the device. This does NOT affect the device's configuration.

#### <span id="page-15-0"></span>**2.3.1.2. Slave Configuration Information**

The Picture show the information displayed in this page. The information is organized in several panes:

- **Slave:** it shows current slave MAC address.
- **Template Selection**: the user can select here the slave template to apply to the slave. The template can configure in the SLAVE→Template menu (see [2.3.3](#page-38-0)).
- **Template configuration**: the user can configure the slave and save the configuration as a private template for the slave.

• **Current Configuration**: it shows the current status of the slave configuration related to the internal ports available (see Port Number item in Table).

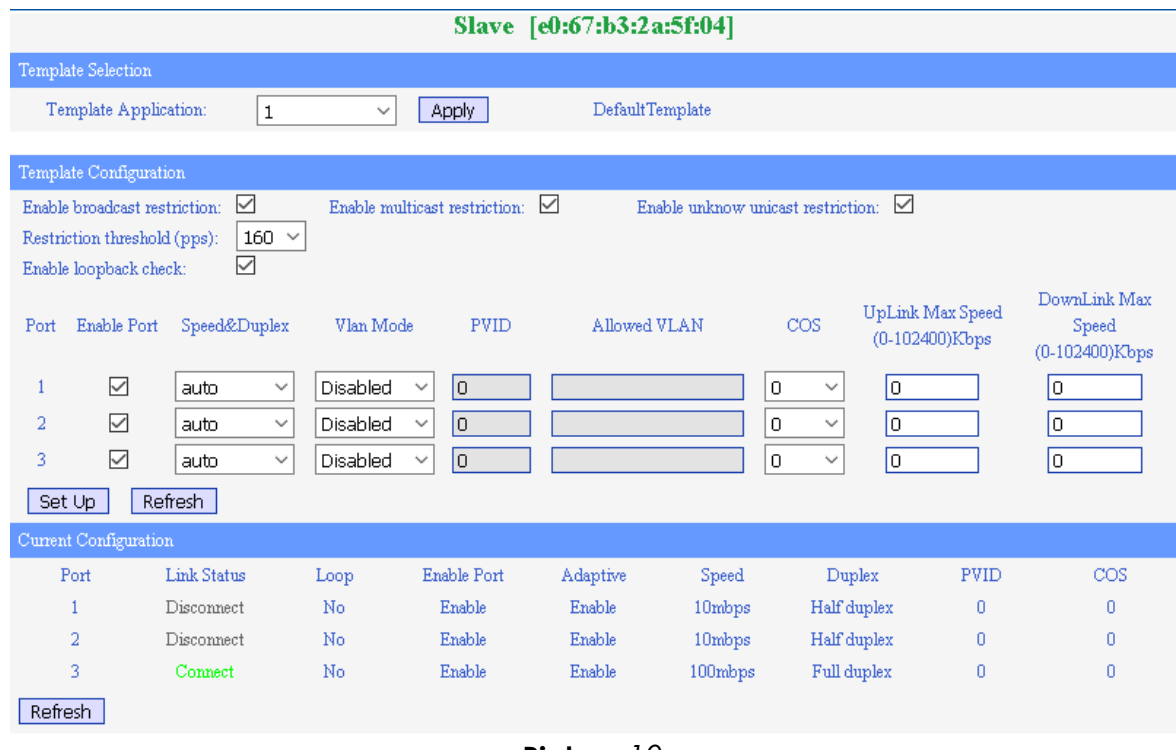

**Picture** *10*

The following table describes the items displayed in this page:

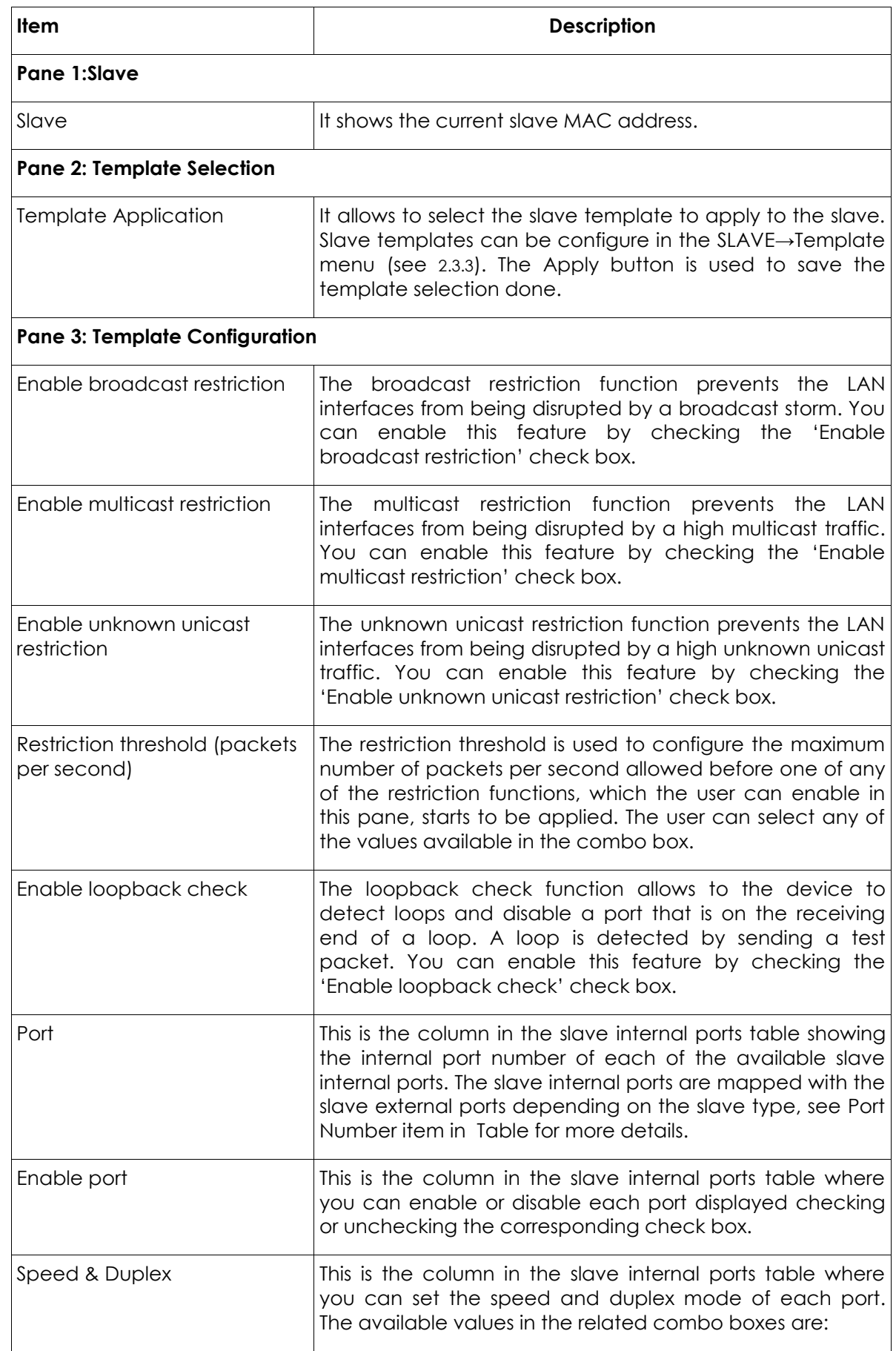

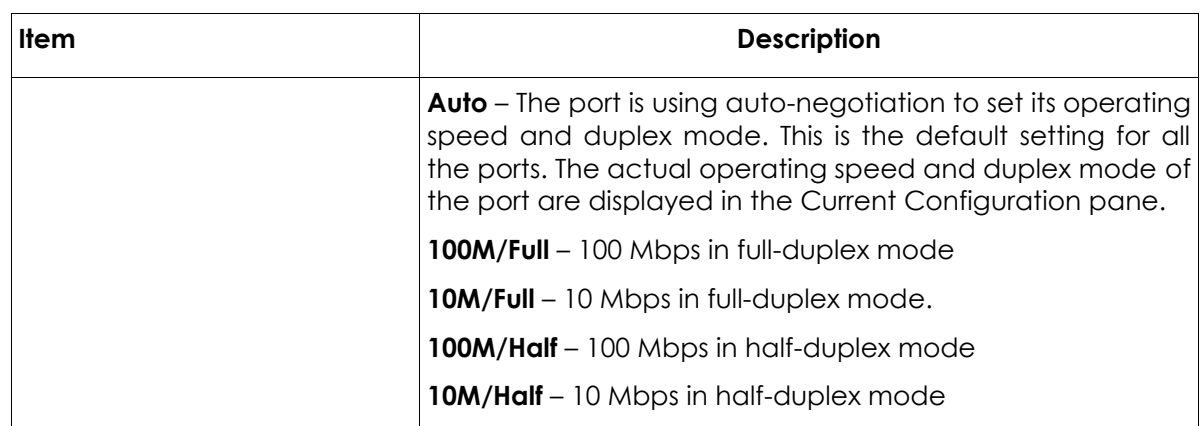

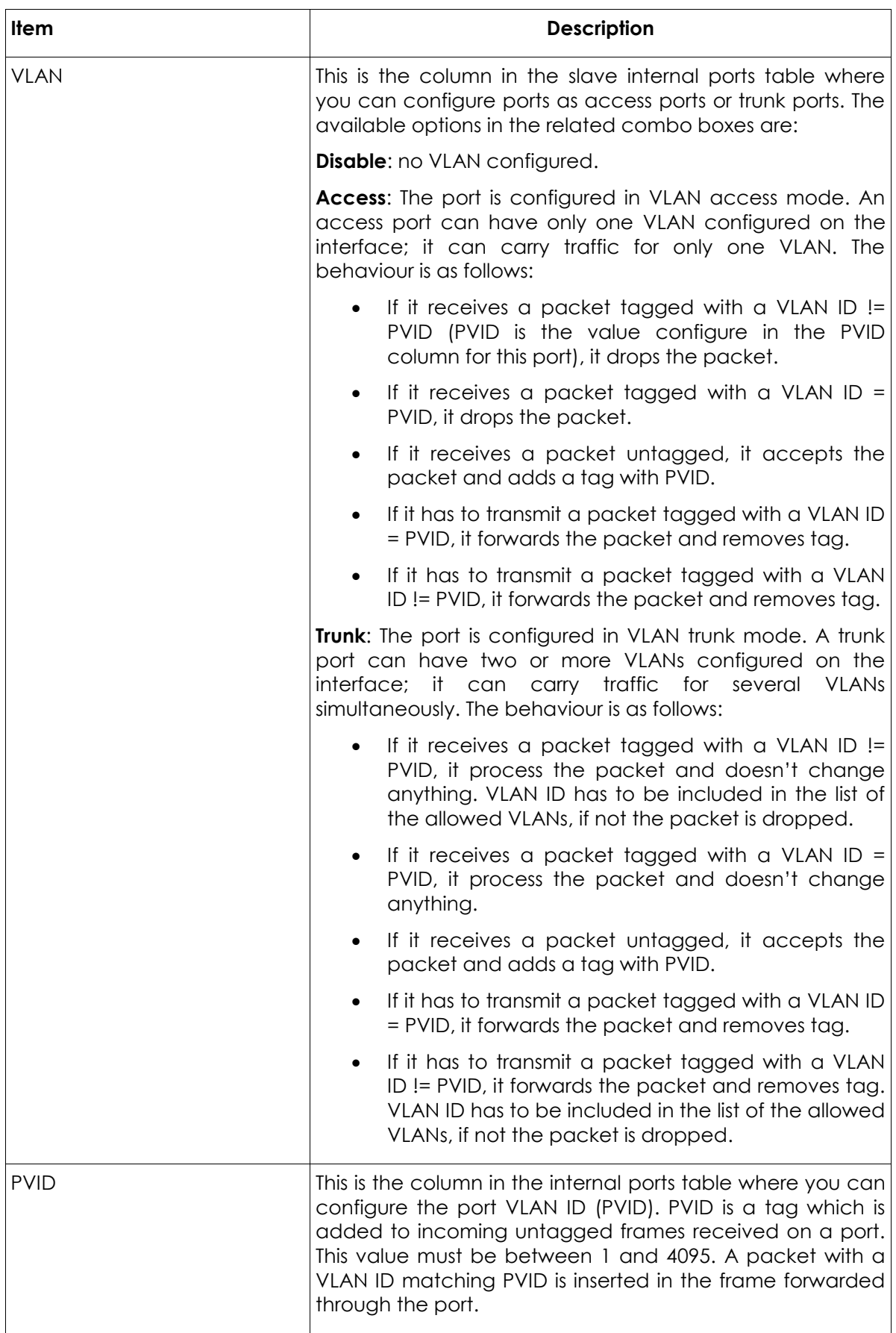

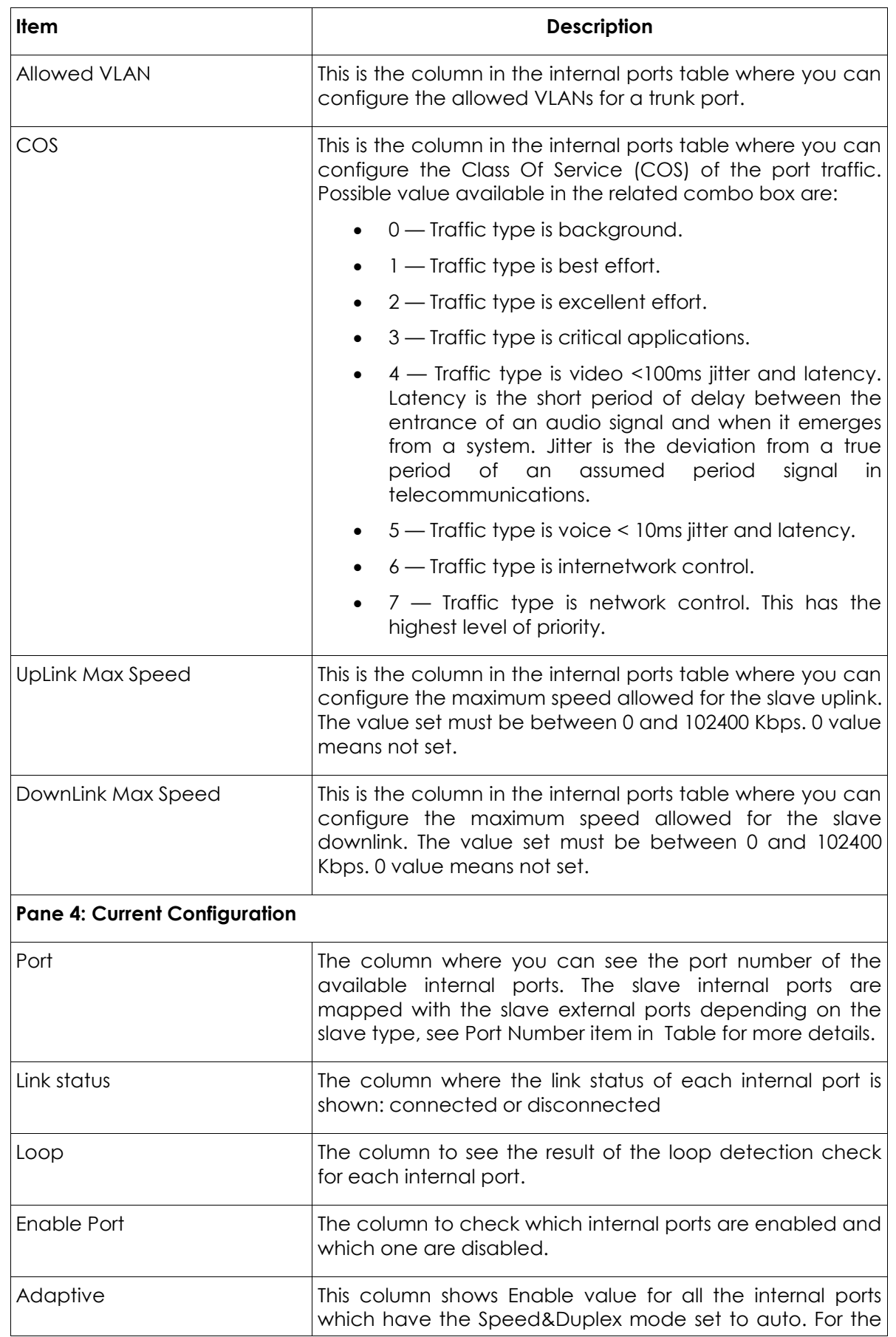

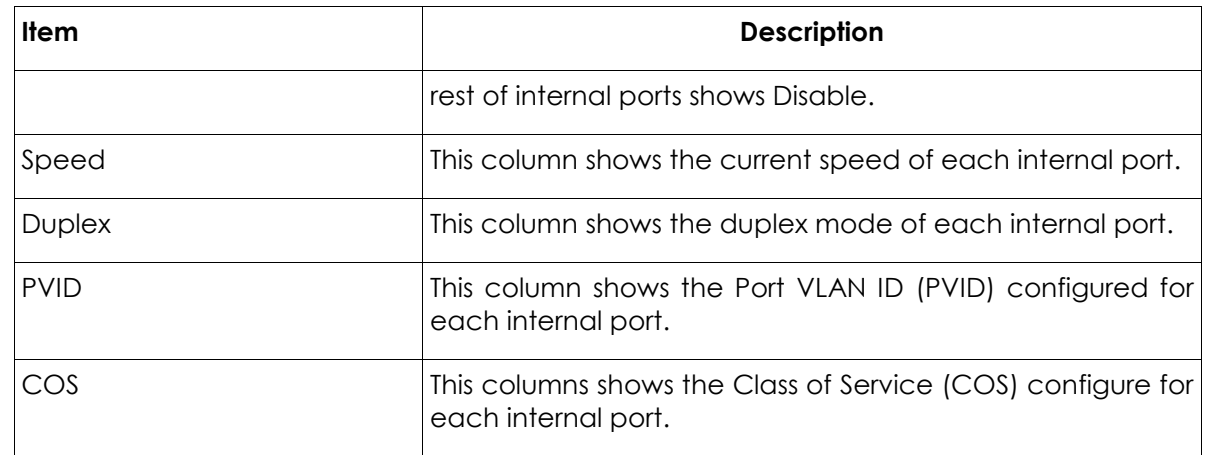

#### **Table** *5*

The template configuration selected in the Template Selection pane is applied as soon as the Apply button in this pane is clicked.

All the changes done in the Template Configuration pane are applied when you click on the Set Up button of this pane. Click on the Refresh button to check the value already set up. When a change is done in the Template Configuration pane, the system will save a private template for the slave. The private template number will be 300 + slave ID, as it is shown on Picture. The SLAVE→Authorization page will show the new template used as shown on Picture. The The private template is only available for the slave.

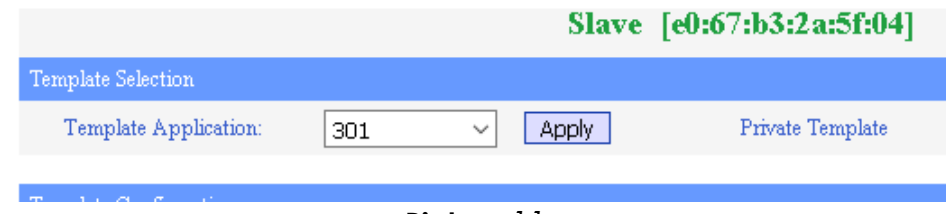

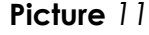

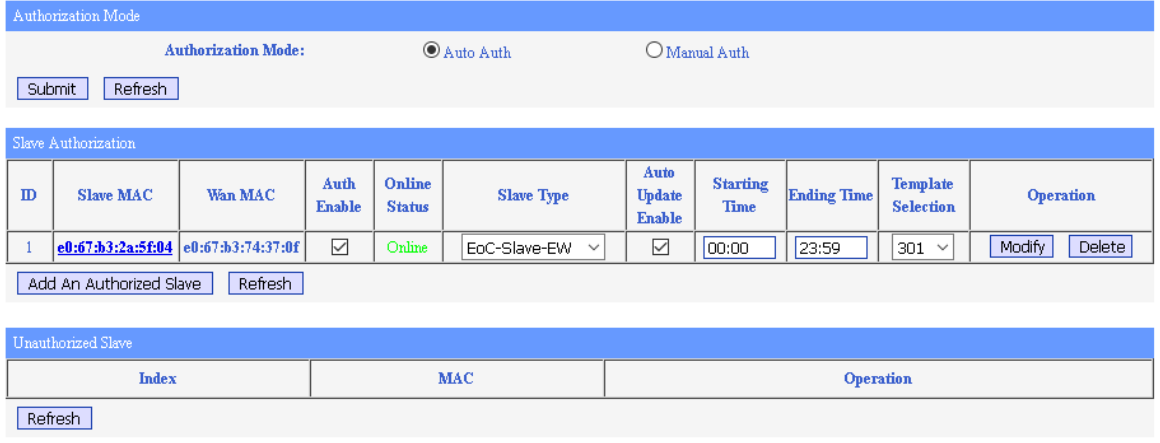

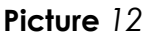

You should click on the Refresh button on the Current Configuration pane In order to get updated information.

**NOTE**: **When the VLAN mode is changed in the Template Configuration for one port, the VLAN mode will be changed automatically for the rest of the internal ports depending on the slave type. The slave internal ports are mapped with the slave external ports depending on the slave type, see Port Number item in Table for more details.**

#### <span id="page-22-0"></span>**2.3.1.3. Slave MAC Table**

TheError: Reference source not found shows the information displayed in this page. This page shows the MAC addresses table of the slave.

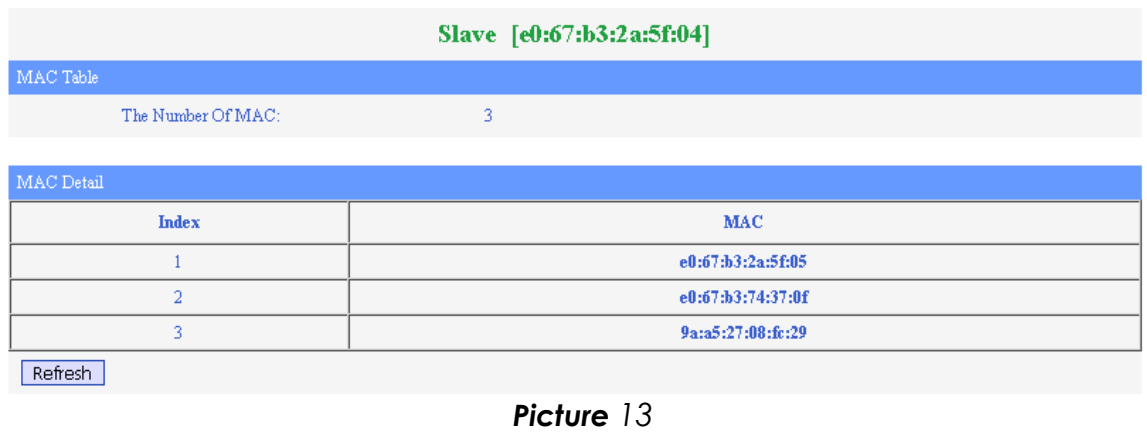

#### <span id="page-22-1"></span>**2.3.1.4. WiFi Basic Configuration**

TheError: Reference source not found shows the information displayed in this page. The information is organized in several panes:

- **Slave**: it shows current slave MAC address.
- **WifiBase**: it includes the basic configuration parameters of the WiFi interface.
- **AP<n> Setting**: here is where the user can configure all the parameters related to the access point with the identifier <n>. The number of AP<n> panes shown depends on the number of access point configured in the WifiBase pane.
- **Saving Setting:** it includes the Saving Setting button which is used by the user to save the current settings to the slave flash memory.

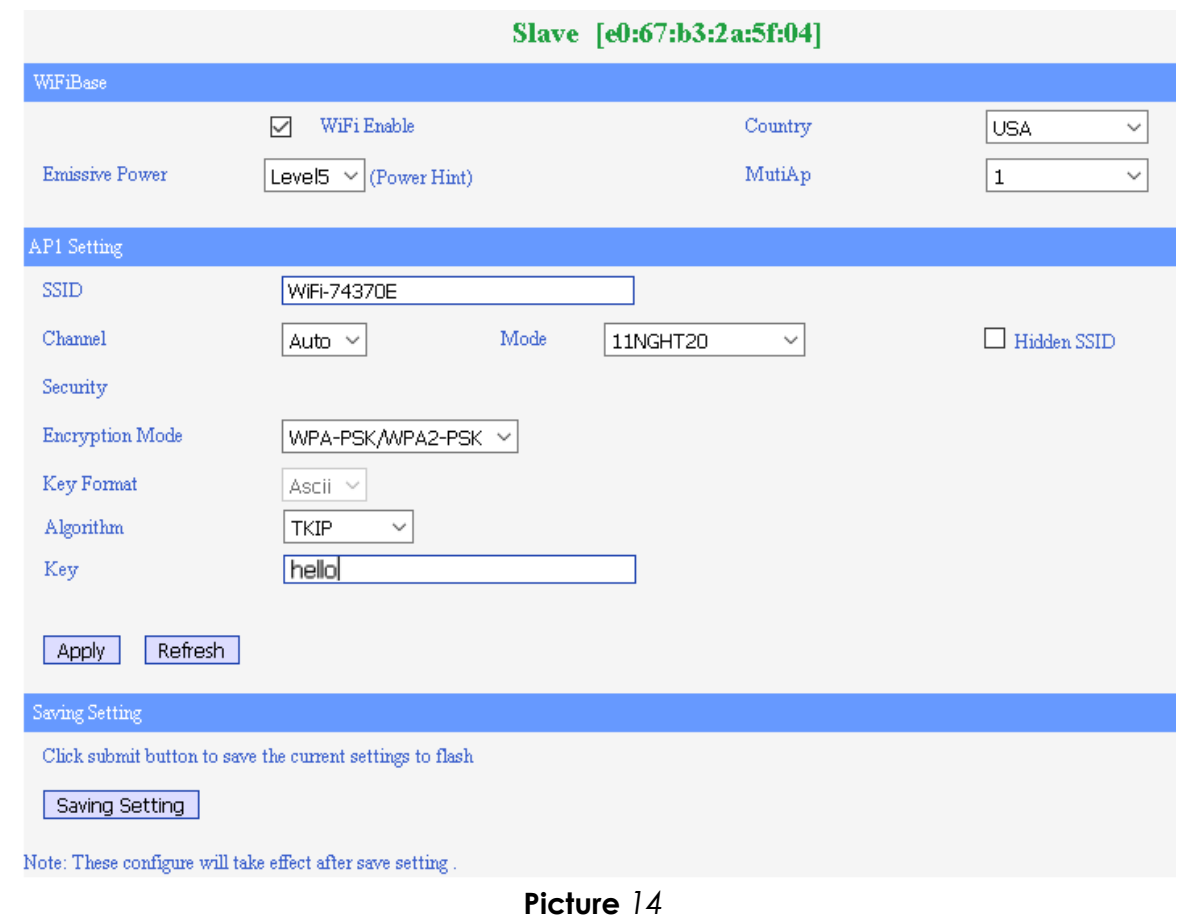

The following table describes the items displayed in this page:

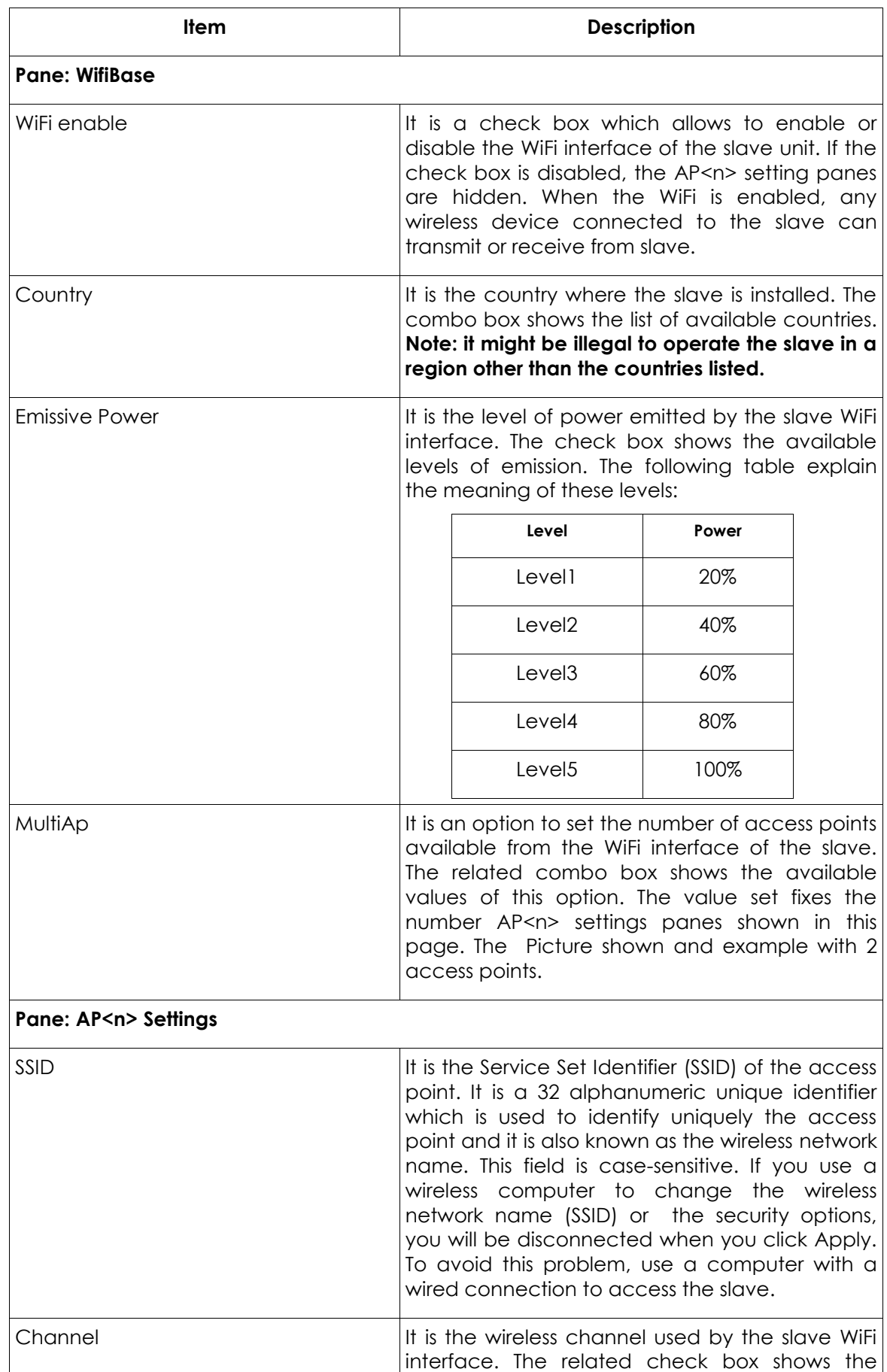

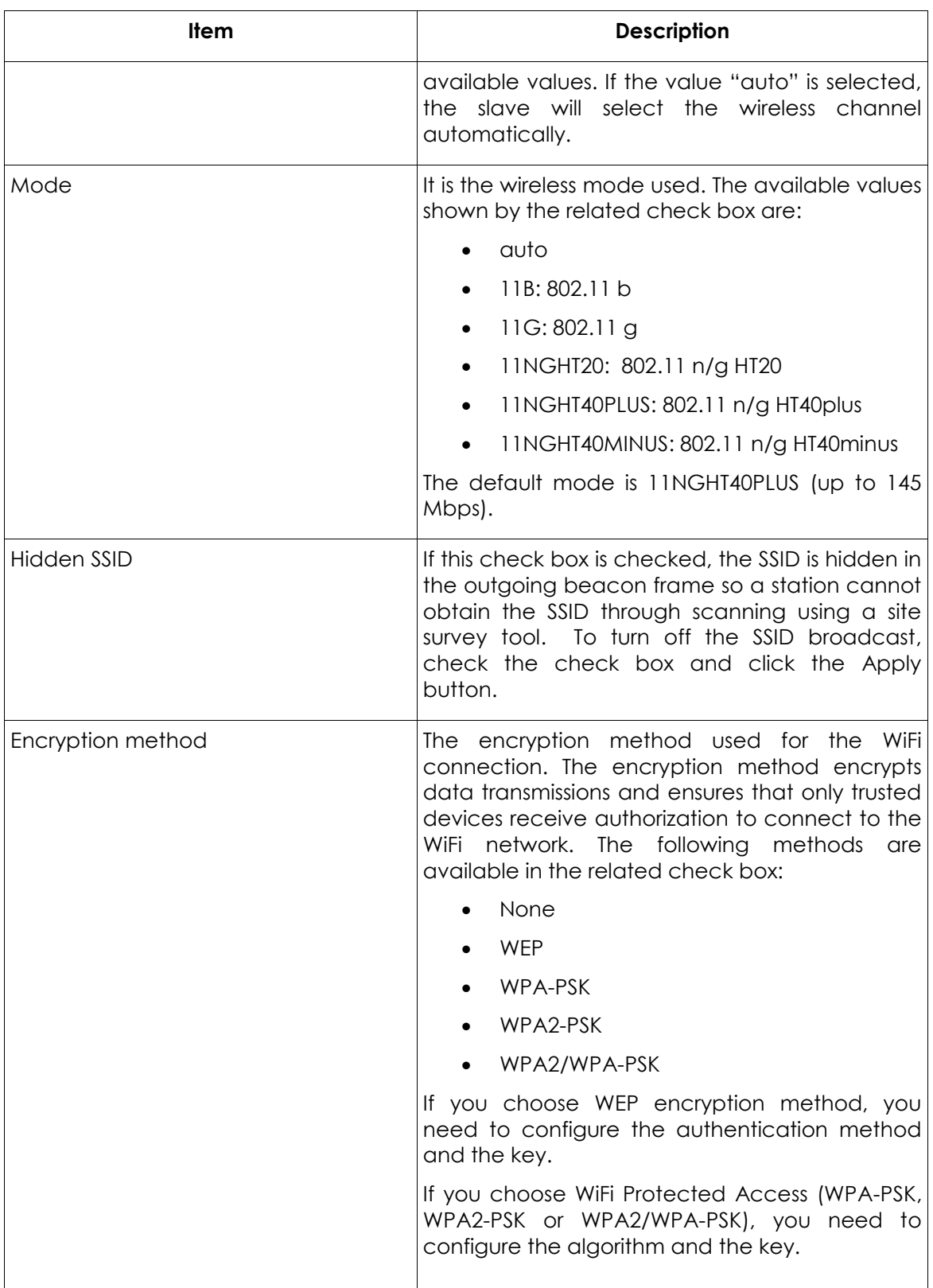

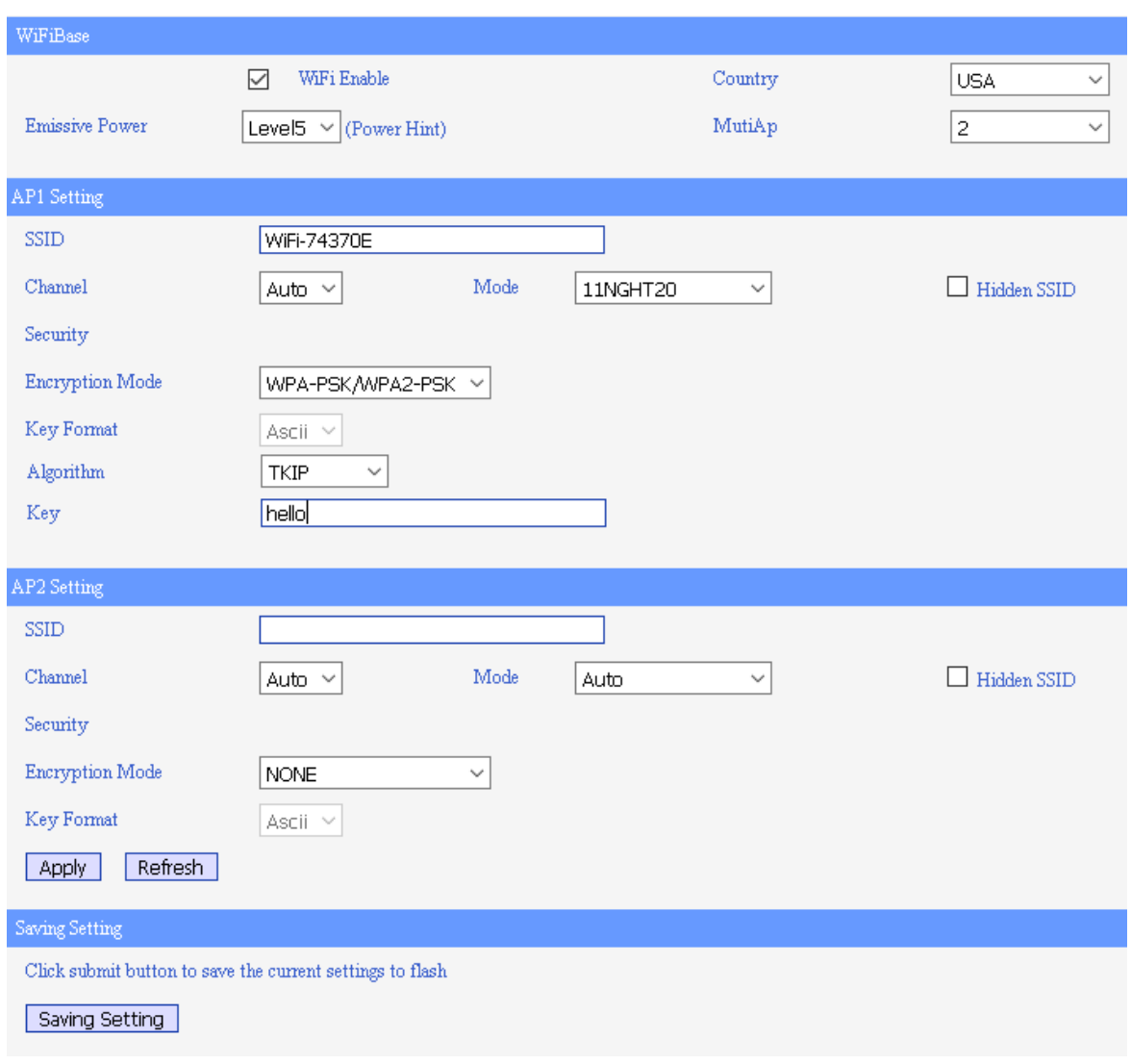

**Picture** *15*

After any change on this page, you must click the Apply button. The changes will take effect and store in the slave flash memory as soon as the Save Setting button is clicked.

#### <span id="page-26-0"></span>**2.3.1.5. Wan Configuration**

This page allows to configure the WAN business here. The slave can support up to four business as you can see in Picture.

The information is organized in several panes:

- **Slave**: it shows current slave MAC address.
- **Global Setting**: it includes a check box to enable web access to slave. There are also two buttons, Apply to apply the changes and Refresh to update the current setting.
- **Wlan<n> Setting**: here is where the user can configure all the parameters related to the WAN business with the identifier <n>.
- **Saving Setting**: it includes the Saving Setting button which is used by the user to save the current settings to the slave flash memory.

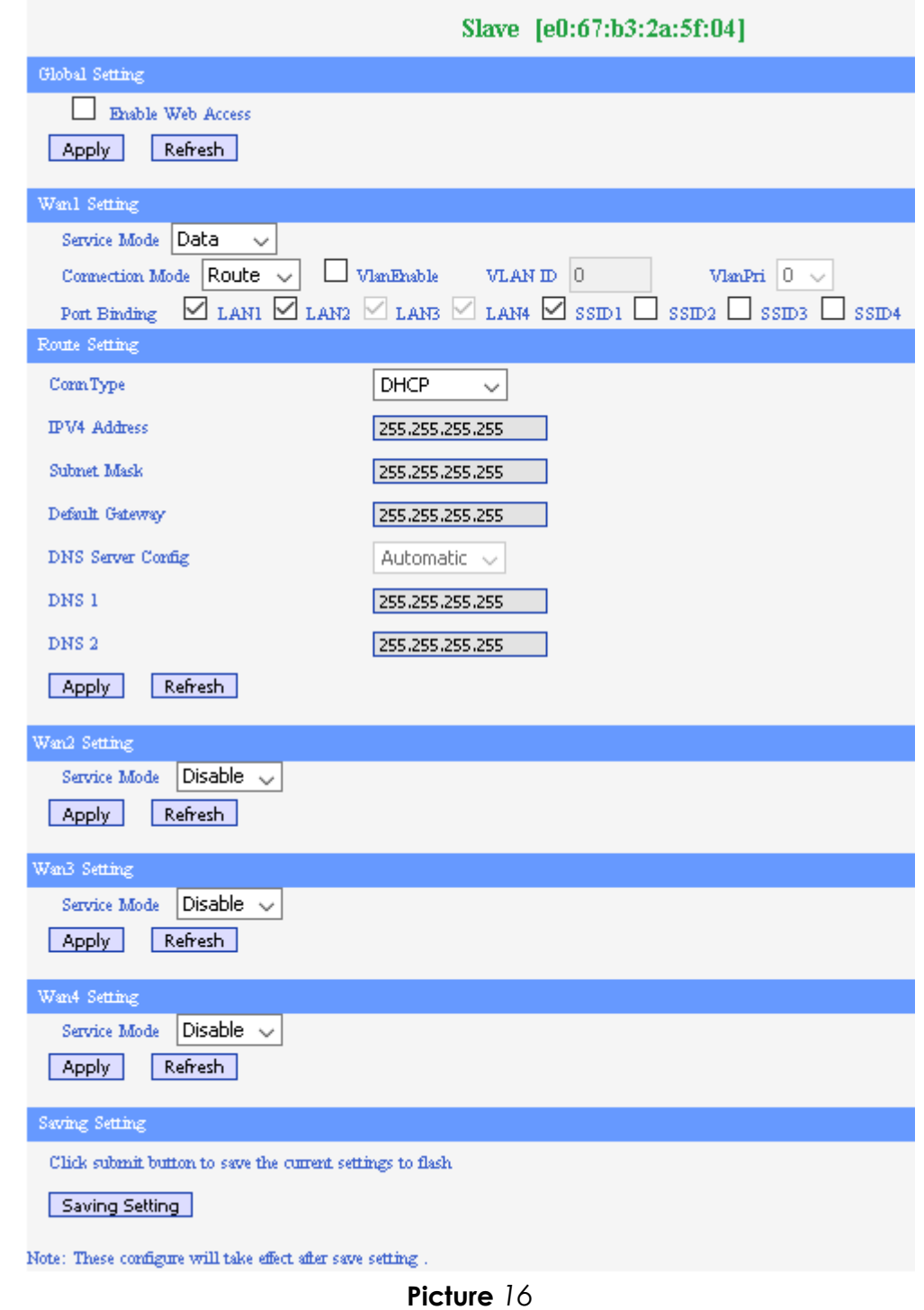

The following table describes the items displayed in the WAN<n> Setting pane:

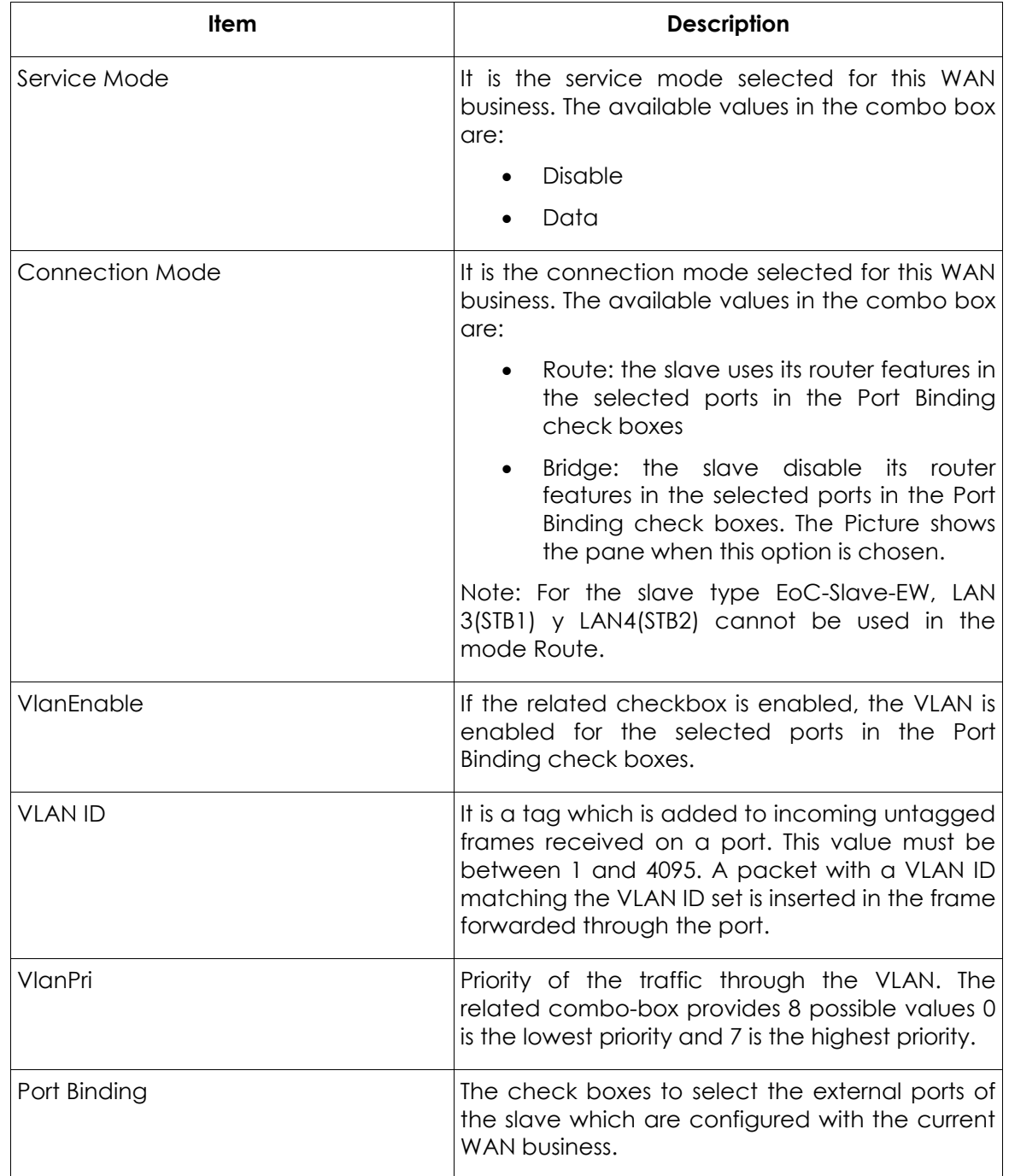

**Table** *7*

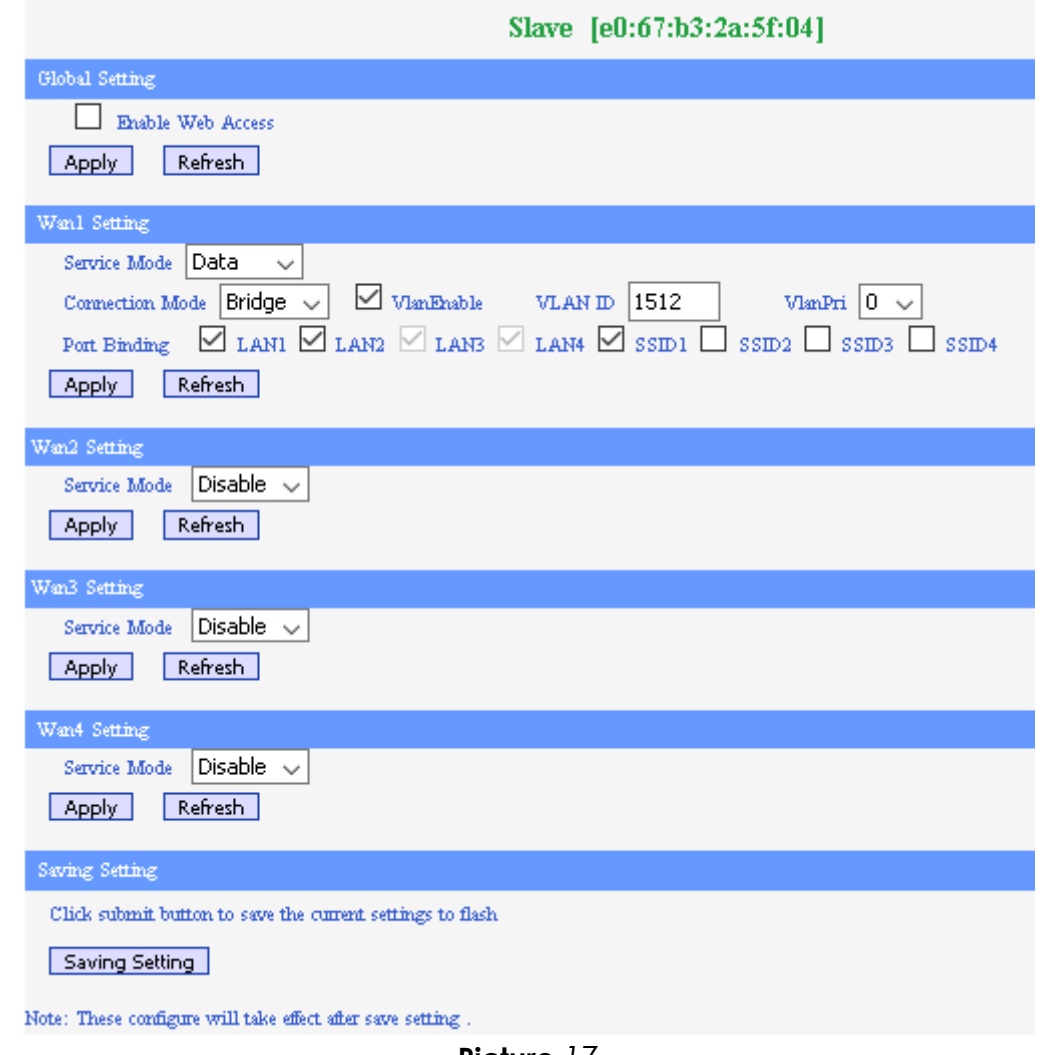

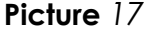

If Connection Mode is selected for a WAN business is selected, the Route Setting pane appears for that WAN business. This pane displays a parameter called ConnType which can be set to the following values:

- **STATIC IP:** If the connection type is a fixed IP address provided by your ISP, you have to configure the IP Address, the sub-net mask, the gateway and the DNS server addresses provided by your ISP, as it is shown in Picture.
- **DHCP**: If the connection type is a IP address provided via the DHCP protocol, the Route Setting pane is displayed as it is shown on the Picture.
- **PPPoE**: If the connection type is PPPoE, you have to configure the username and password provided by your ISP. The Picture displays the pane shown.

To save the changes in the Route Setting panes, you have to click the Apply button and then, to click the Saving Setting button in the Saving Setting pane.

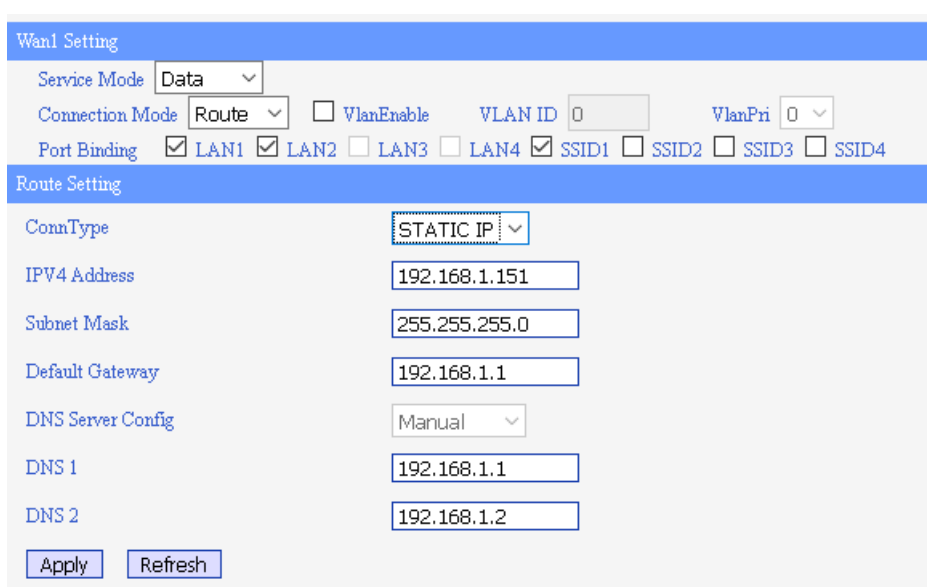

**Picture** *18*

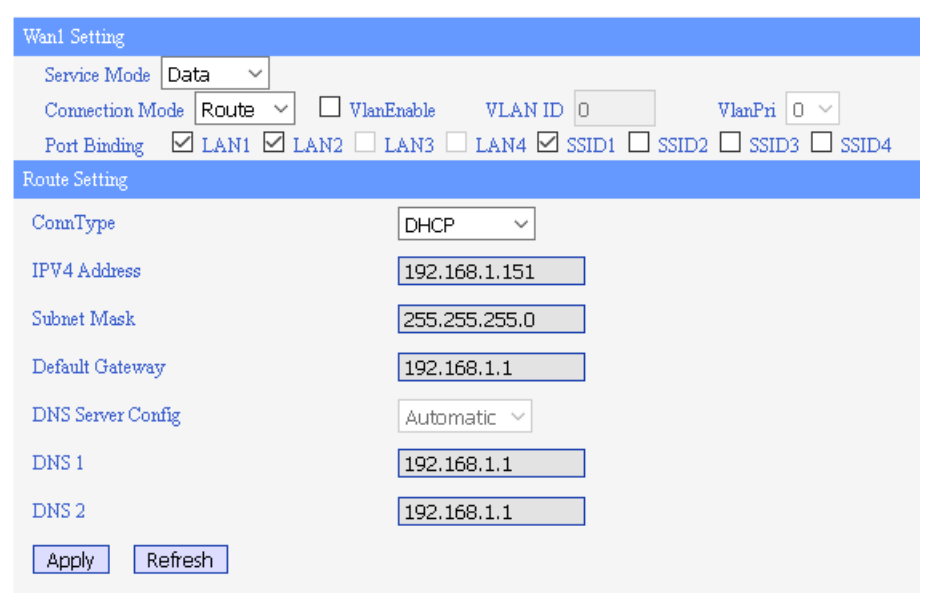

**Picture** *19*

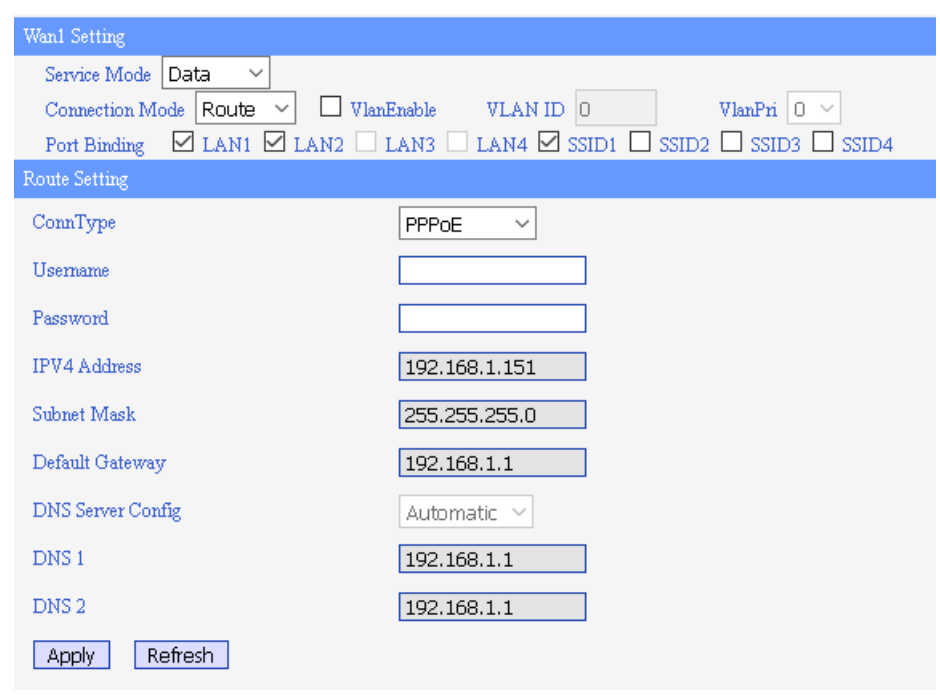

**Picture** *20*

The shows an example of a router and a bridge connection mode mixed, where LAN3 (STB1) and LAN4 (STB2) are used to connect two IPTV STBs and LAN1, LAN2 and SSID1 are used for internet business.

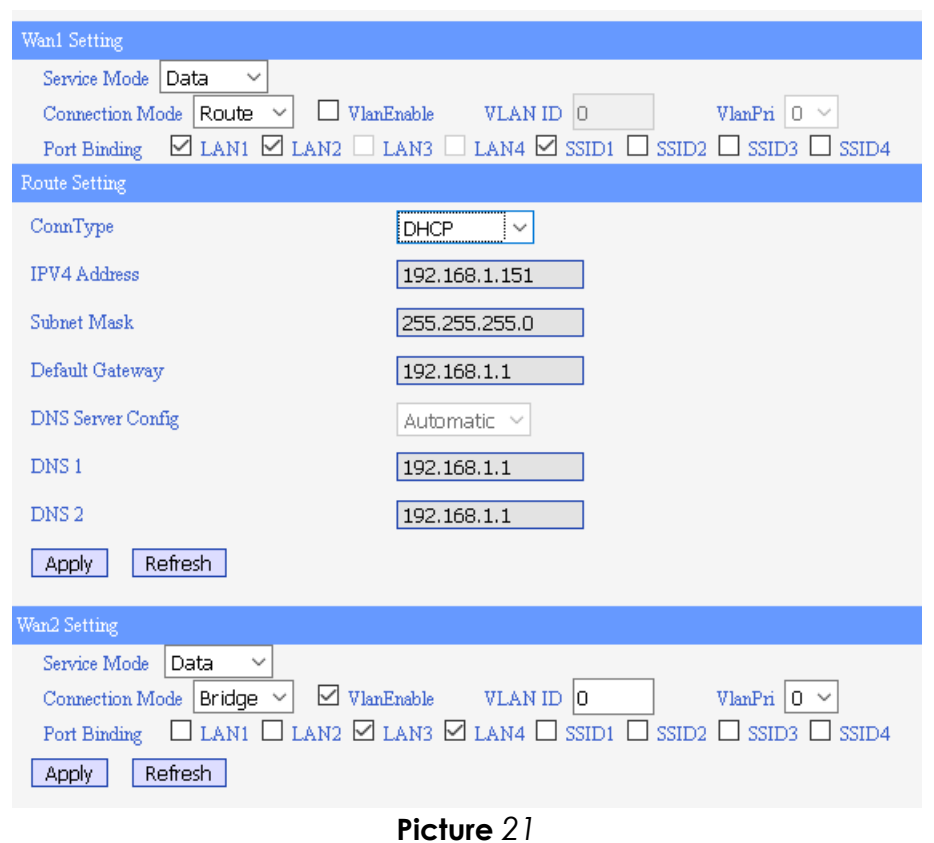

# <span id="page-32-0"></span>**2.3.1.6. LAN Configuration**

This page allows to configure the LAN settings of the slave. The shows this page:

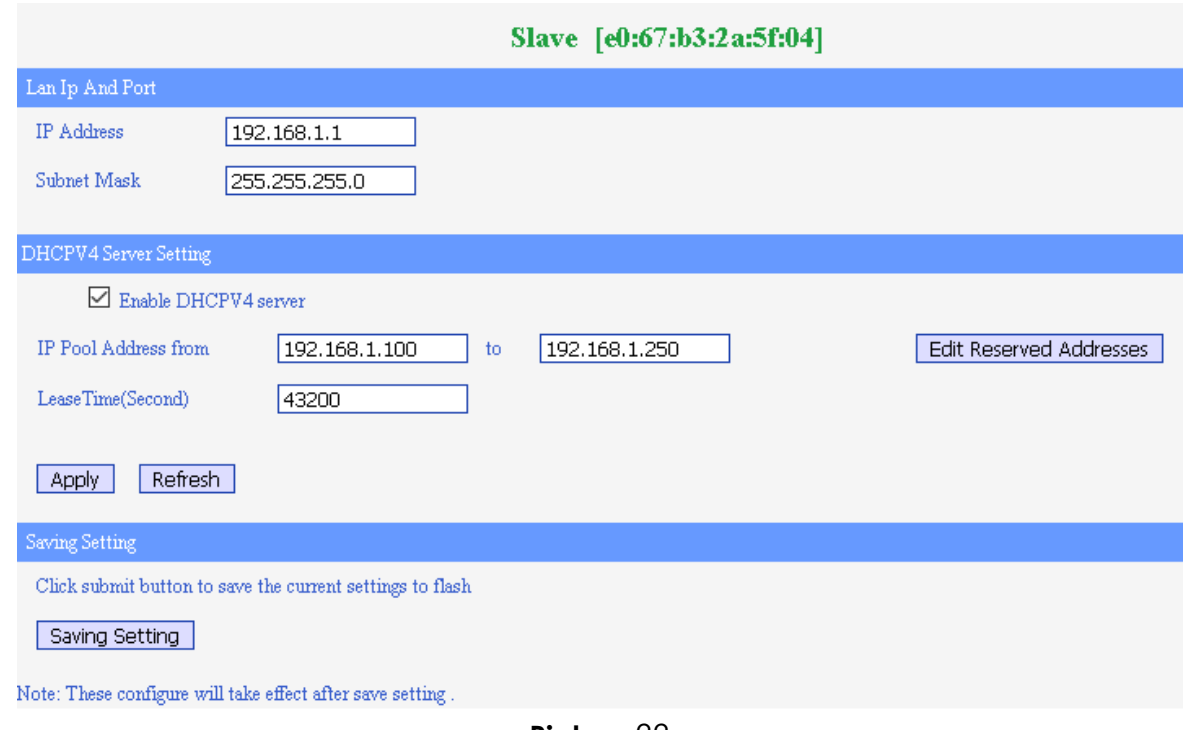

**Picture** *22*

The information is organized in several panes:

- **Slave:** it shows current slave MAC address.
- **LAN IP and Port:** the IP address and mask of the router in the LAN can be configure here. This IP address is used for the web management access. The factory default value for the IP is 192.168.1.1 and for the mask is 255.255.255.0. All the default gateways of the computer in the LAN should be set as the value of the this IP address.

Note: if you change the IP address, you will have to use this new IP address to access the management interface of the router.

- **DHCPV4 Server Setting**: DHCP is the acronym of Dynamic Host Configuration Protocol which can assign IP address, subnet mask, default gateway of a LAN client on TCP/IP automatically. If the Enable DHCPV4 server check box is checked, the following items are shown:
	- IP Pool Starting Address: the starting IP address which DHCP Server automatically starts from.
	- IP Pool Ending Address: the ending IP address for the DHCP Server.
	- Lease Time (second): it is the time period during which the DHCP allows the assigned IP addresses to be used by LAN clients. By setting a suitable lease time, you would enable the DHCP to take better advantage of the IP addresses which are not used again.

The IP address that the DHCP server will assign to the LAN client requesting IP address should be within the IP Pool.

If the Edit Reserved Addresses is clicked a new page is displayed (as shown in Picture), where the user can add reserved IP addresses which could not be used by the DHCP server to assign it to LAN clients. The changes will be stored when the user clicks the Saving Setting menu.

The Add button allows to add several reserved IP addresses. The Back button will come back the current page to the previous page.

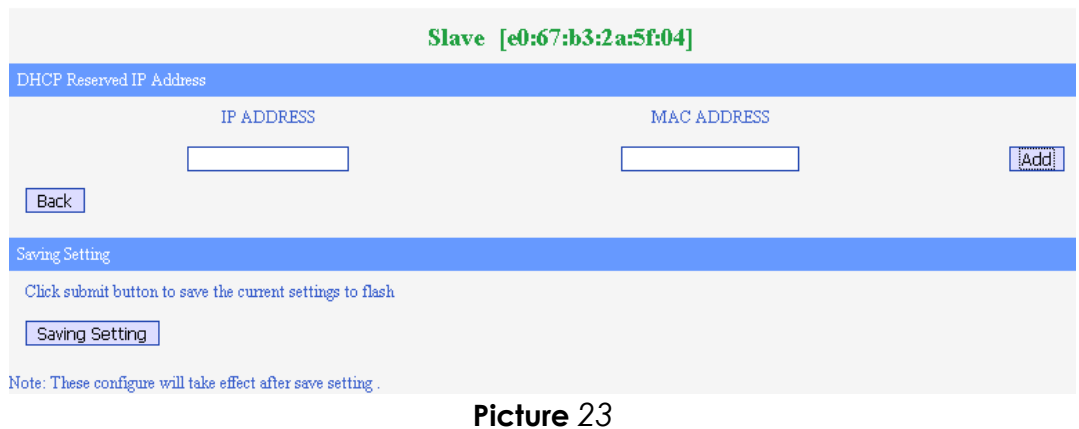

• **Saving Setting**: it includes the Saving Setting button which is used by the user to save the current settings to the slave flash memory.

#### <span id="page-34-0"></span>**2.3.1.7. Static Route Configuration**

This page allows to add static routes as it is shown in the Picture.

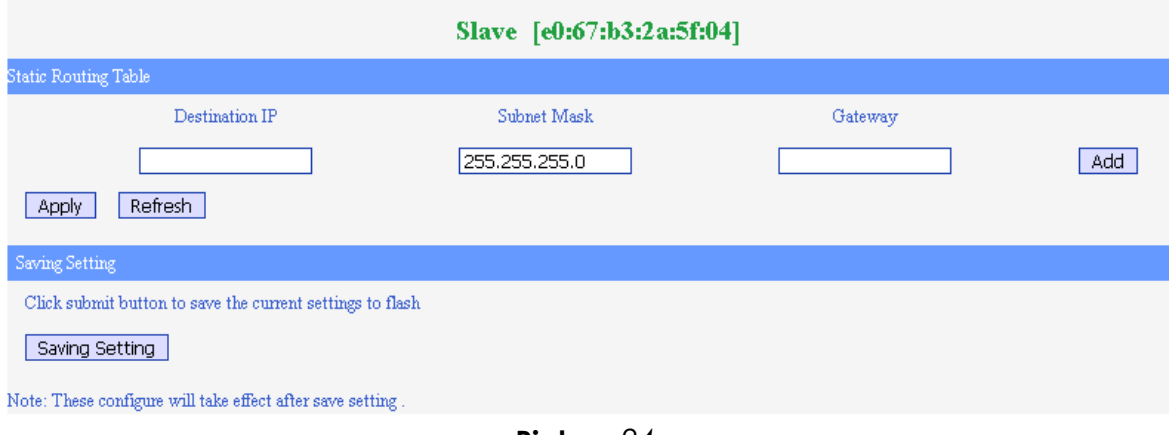

**Picture** *24*

When the Destination IP and the Gateway are filled, the user must click the Apply button before to add more static routes clicking the Add button. The changes will be stored to the slave flash memory when the Saving Setting button is clicked.

#### <span id="page-34-1"></span>**2.3.1.8. L2 Switch Configuration**

This page allows to set the downstream and upstream rate for the LAN, WiFi and WLAN interfaces, as it is shown in the Picture.

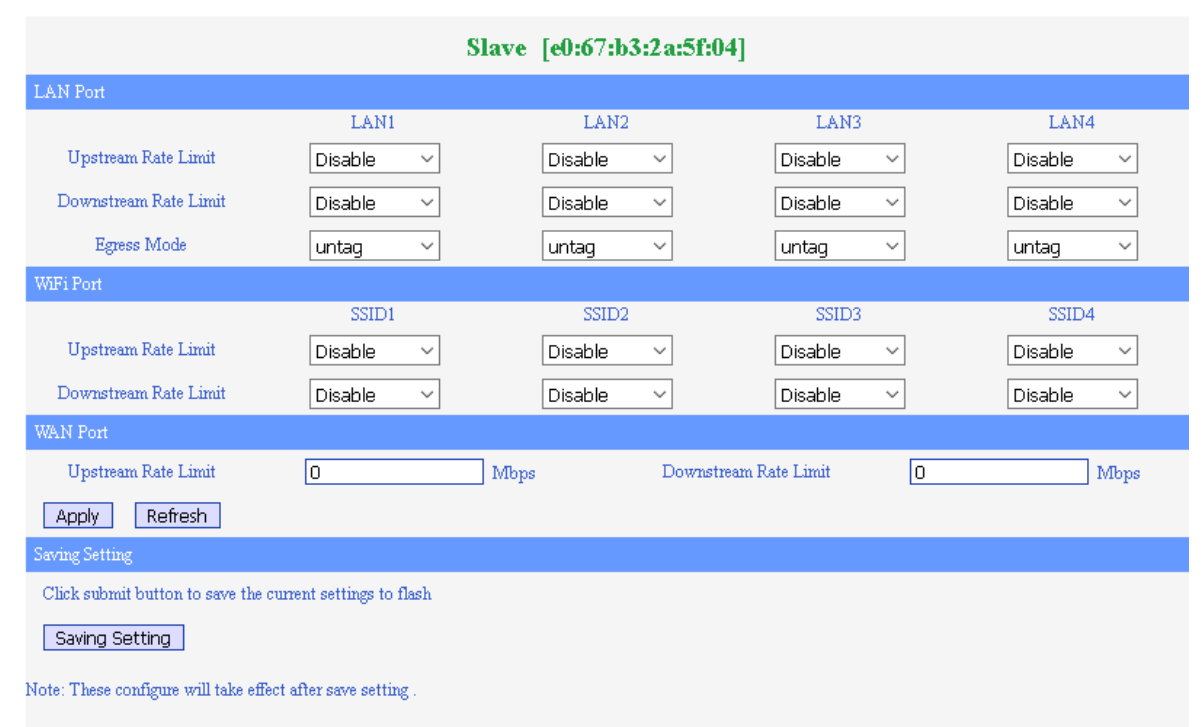

**Picture** *25*

#### **NOTE: This page is currently under development, so it is recommended not to modify any parameter shown in this screen.**

#### <span id="page-35-0"></span>**2.3.1.9. Virtual Server Configuration**

This page allows to configure virtual servers as it is shown in the Picture.

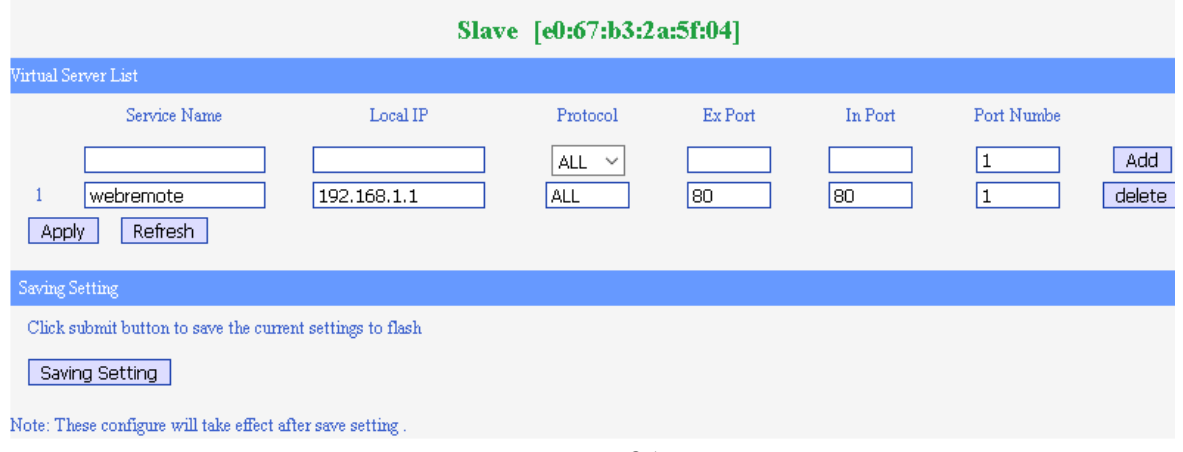

**Picture** *26*

The Apply button must be clicked as soon as all the parameters are filled before to add a new service name using the Add button. A service name can be removed clicking the related delete button. The changes will be stored in the slave flash memory when the Saving Setting button is clicked.

#### <span id="page-35-1"></span>**2.3.1.10. WiFi Management**

This page has several panes as it is shown in Picture:

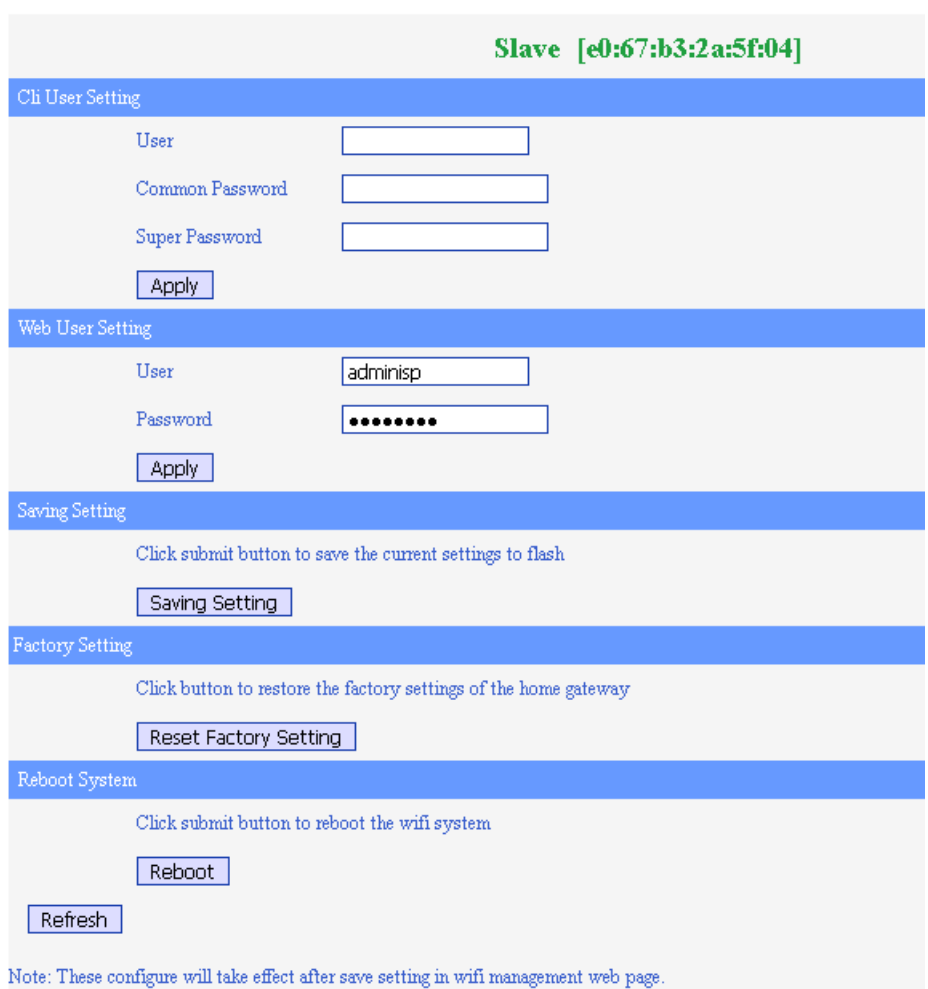

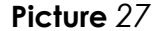

- **Cli User Setting**: it allows to create and modify users and superusers. **This feature is under development so it is recommended not to use it**. To create and modify users and superusers you should use the own slave web management interface of the slave.
- **Web User Setting**: it allows to modify the default superuser (with administrator permissions). You should click the Apply the button to apply the changes.
- **Saving Setting**: after any change, you should click the Saving Setting button to store changes in the slave flash memory.
- **Factory Setting**: the Reset Factory Setting allows to recover the factory settings of the slave.
- **Reboot System**: click the Reboot button to reboot the WiFi interface.

#### <span id="page-36-0"></span>**2.3.1.11. WiFi Upgrade**

This page allows to configure a FTP server to download a file for upgrading. The Picture shows this page.

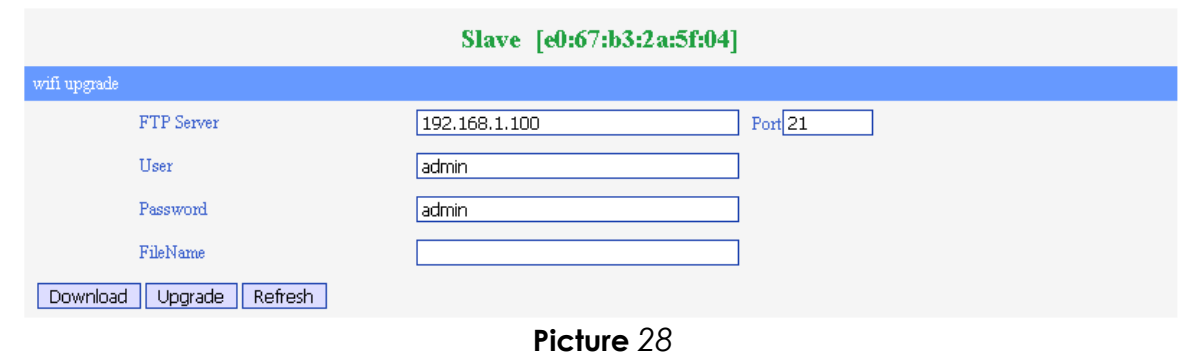

# <span id="page-37-0"></span>**2.3.2. Online**

Selecting the Slave→ Online menu, the web interface returns the list of online slaves as it is shown on Picture:

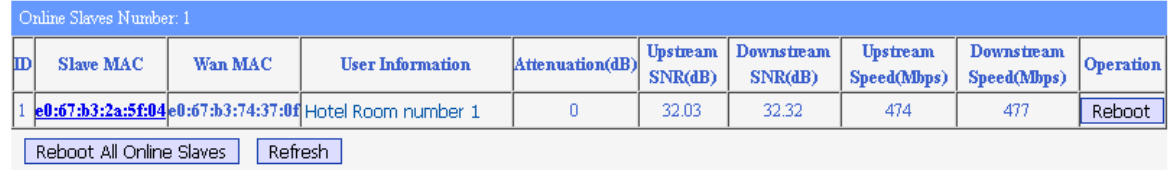

**Picture** *29*

For each slave, the following information is displayed:

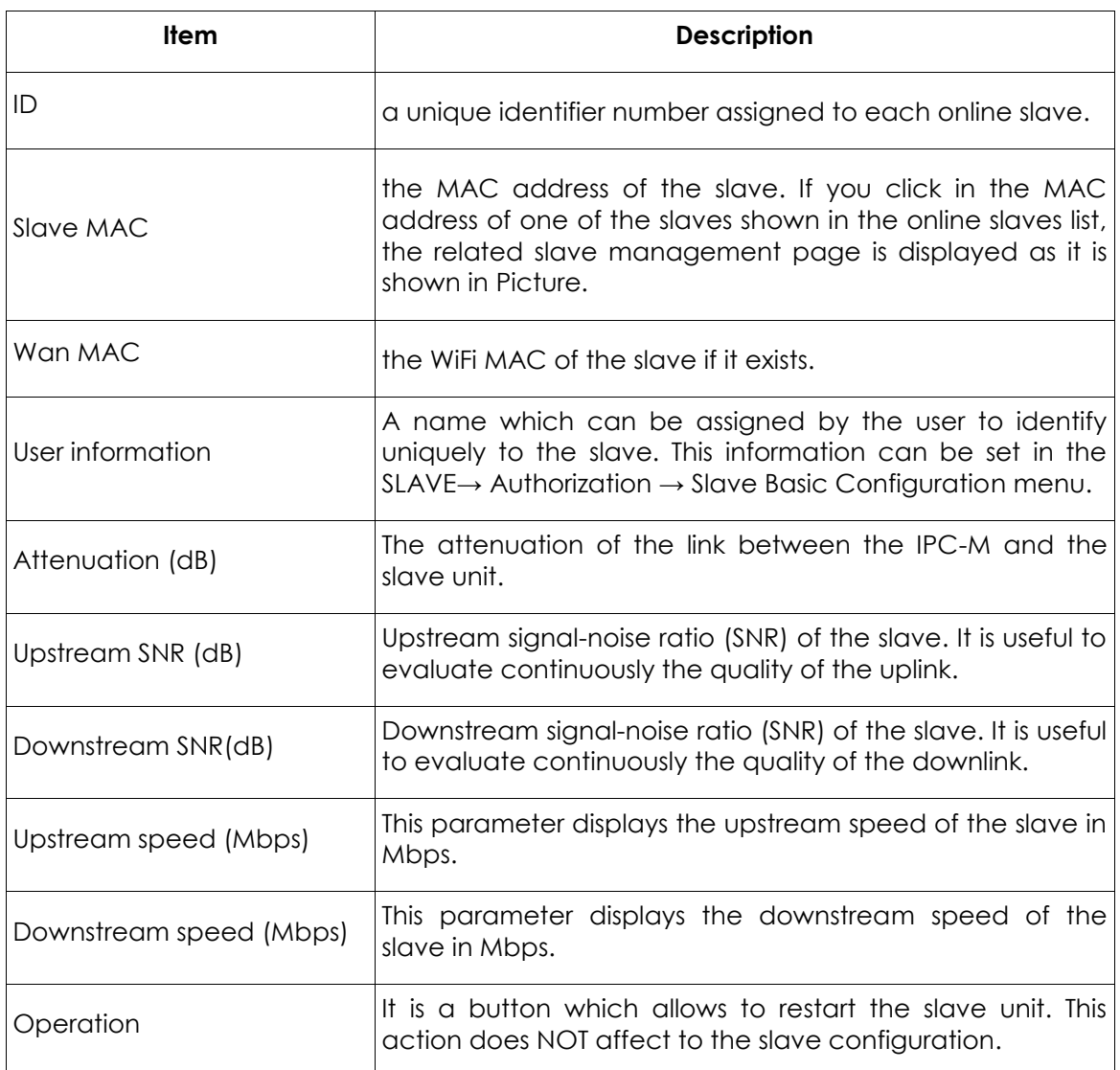

#### **Table** *8*

The Reboot All Online Slaves button allows to restart all the online slave units simultaneously. This action does NOT affect to the slaves configurations.

The Refresh button allows to keep updated the information in this page.

The reboot process of a slave unit takes between 1 and 2 minutes.

#### <span id="page-38-0"></span>**2.3.3. Template**

A template is a pre-configured set of configuration settings. Templates allow you to configure slave settings efficiently. The template can then be uploaded to one or more devices thus removing the need to configure the corresponding settings for each device.

This menu shows the page displayed in Picture.

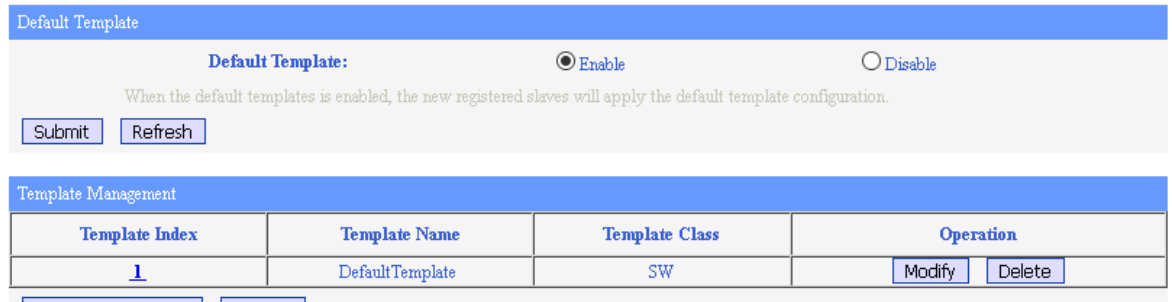

Add New Template Refresh

# **Picture** *30*

This page has several panes which are described in the following table:

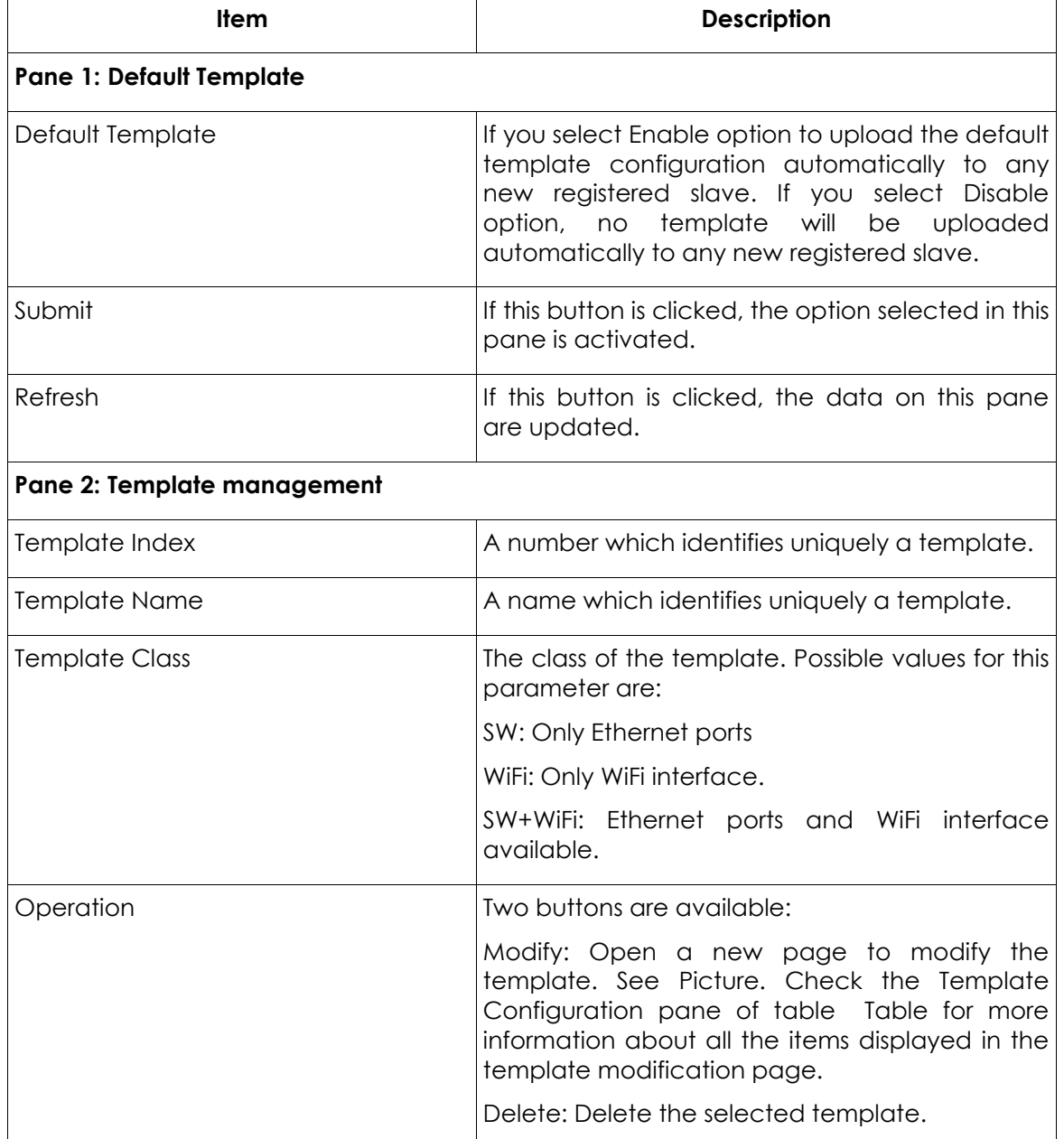

The current template of the all online slaves using this template will be automatically updated as soon you save the template configuration.

If you click the Add New Template button, a page similar to the one shown in Picture will be displayed.

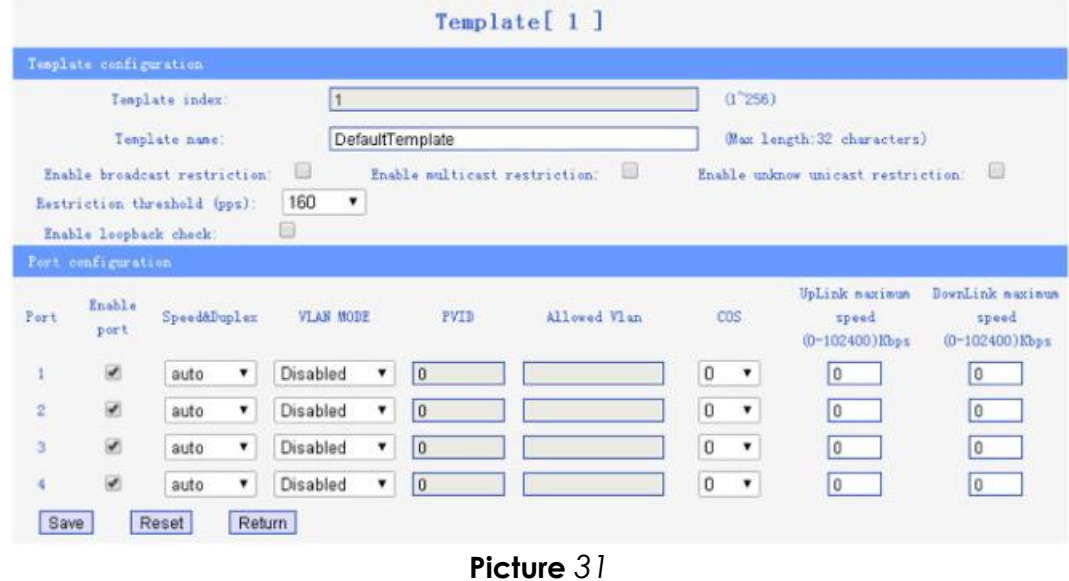

The system supports up to 253 templates.

# <span id="page-40-0"></span>**2.3.4. Auto Upgrade**

If you select the SLAVE  $\rightarrow$  Auto Upgrade menu, the page shown in Picture is displayed.

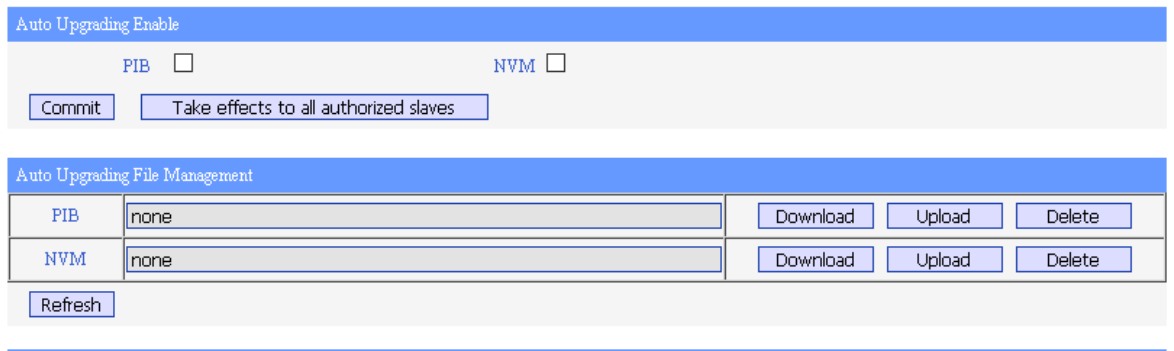

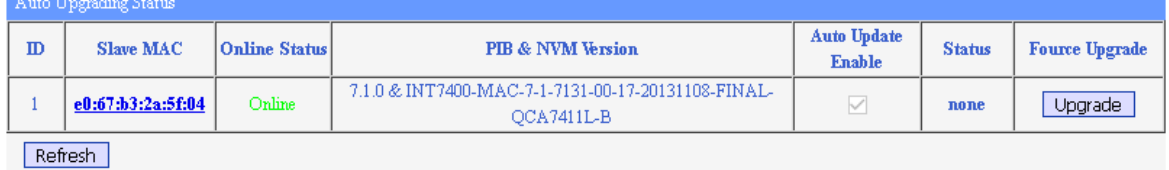

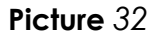

This page has 3 panes explained in the following table:

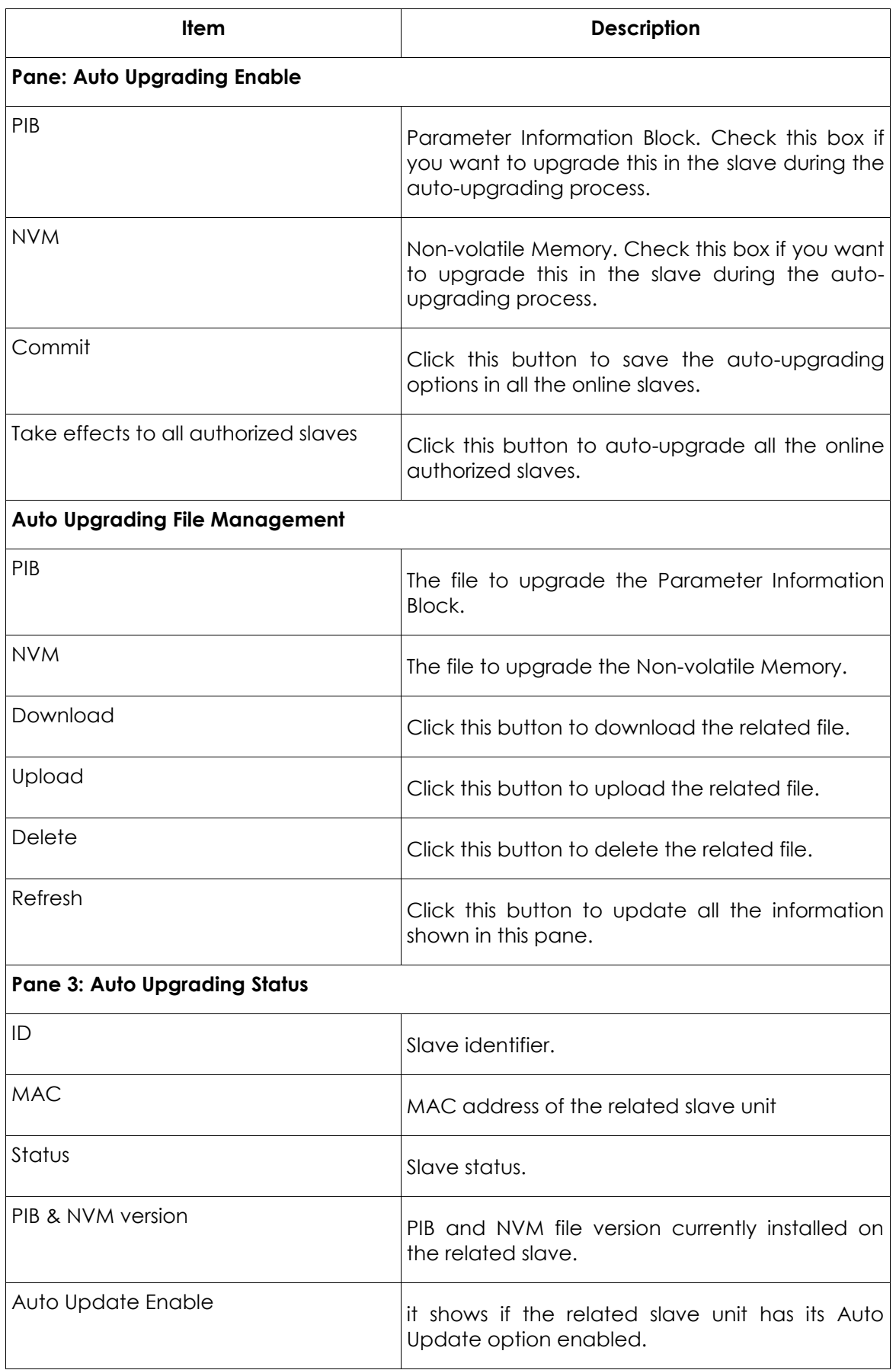

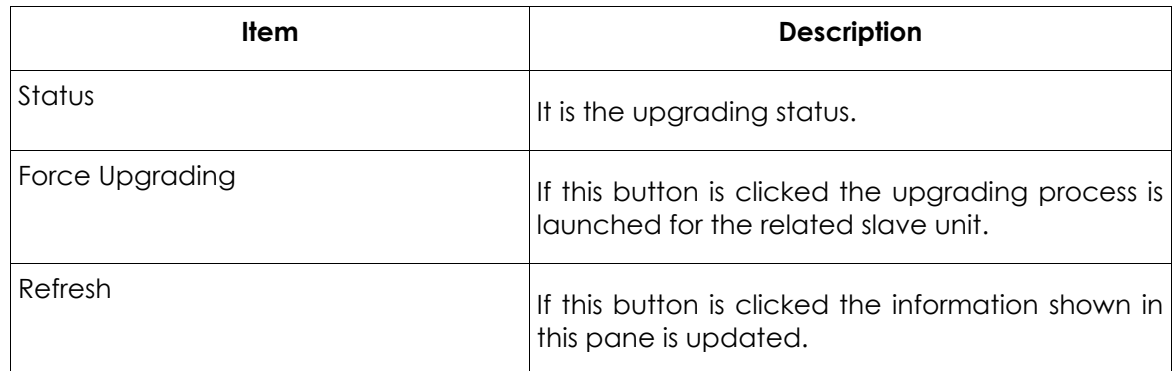

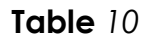

# <span id="page-42-0"></span>**2.3.5. MAC Limit**

When the SLAVE→ MAC limit menu is selected the page shown in Picture is displayed.

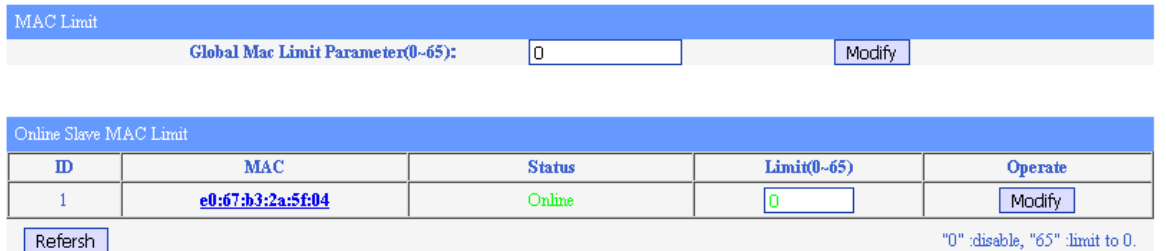

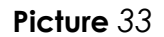

The Global Mac Limit Parameter is the value of the MAC addresses limit for all the slaves managed by this master, that is, the maximum number of MAC addresses that the slaves can manage. The range of this value is from 0 to 65.

For example, suppose that you have a master managing 3 slaves as shown in Picture.

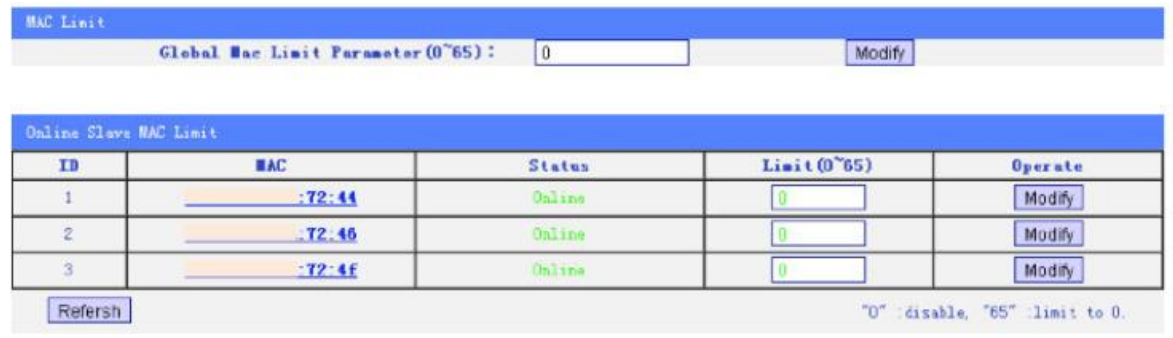

# **Picture** *34*

If we set the value of Global Mac Limit Parameter to 35 and click the Modify button, all slaves will reboot and the Mac limit for each slave will be set to 35 as it is shown in Picture

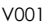

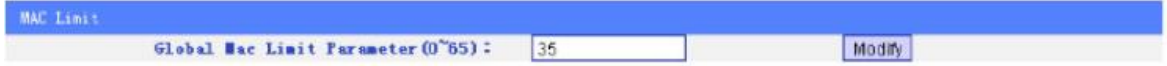

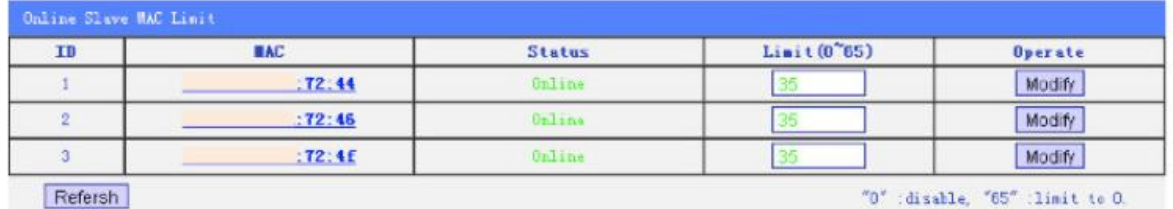

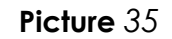

You can also change the Mac limit parameter separately. For example, we can set the Mac limit of the slave with ID 1 to 38 as it is shown in

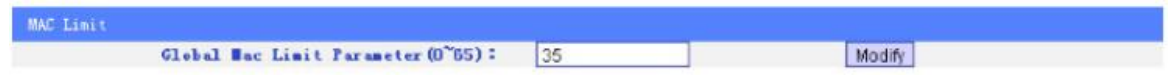

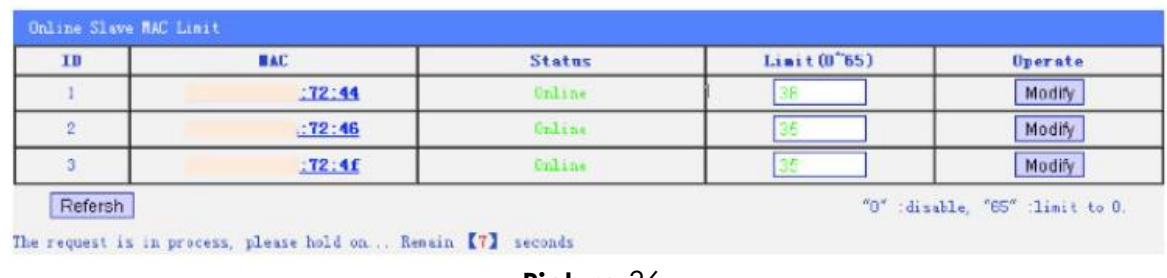

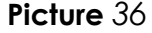

# <span id="page-43-0"></span>**2.3.6. WiFi Upgrade**

When SLAVE→WiFi Upgrade menu is selected, the page shown in Picture is displayed.

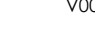

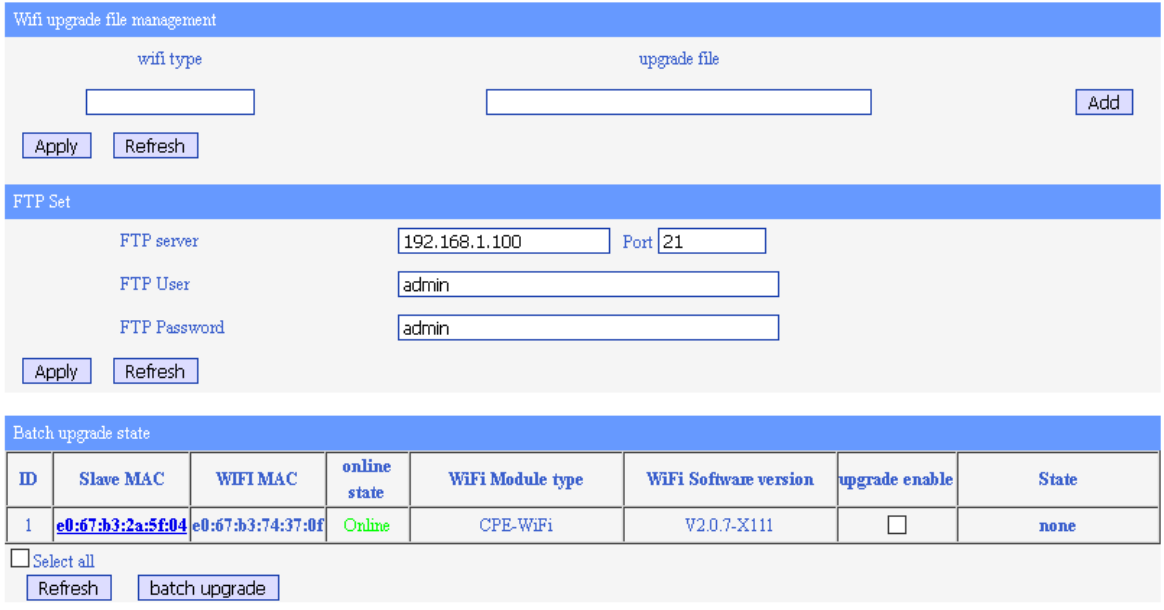

**Picture** *37*

There are three panes in this page:

- **WiFi upgrade file management**: here you can add an upgrade file for different WiFi Module types, clicking the Add button. The changes are applied clicking the Apply button. The Refresh button allows to keep updated the information shown in this pane.
- **FTP Set**: it allows to configure the ftp server account to be used for the upgrading process.
- **Batch upgrade state:** it is a list of the available slaves, showing the current WiFi software version of each slave, where you can select which ones you want to include to in a batch upgrade. The batch upgrade button launches the upgrading process. The Refresh button updates the information shown in the Batch upgrade state list.

# <span id="page-44-0"></span>**2.4. RF Menu**

The SLAVE→ RF menu shows the page displayed in Picture,

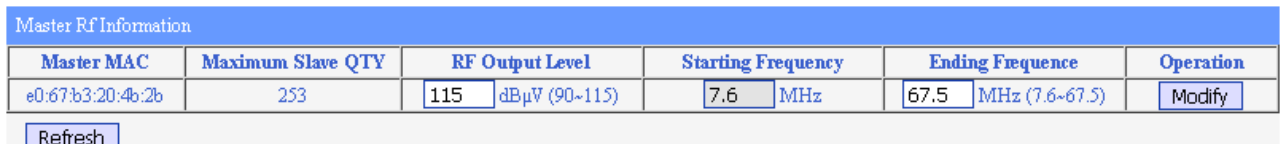

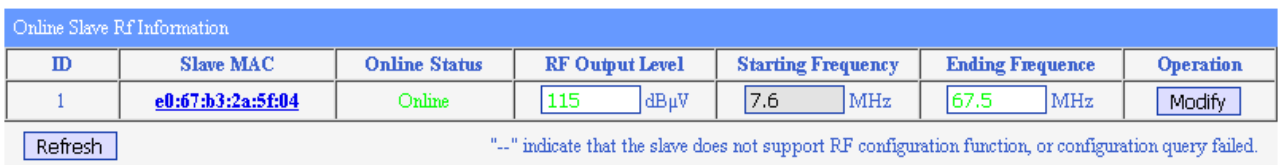

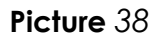

The information is organized in two different tables:

• **Master Rf Information**: This is the RF information related to the master unit. The following table explains the parameters displayed.

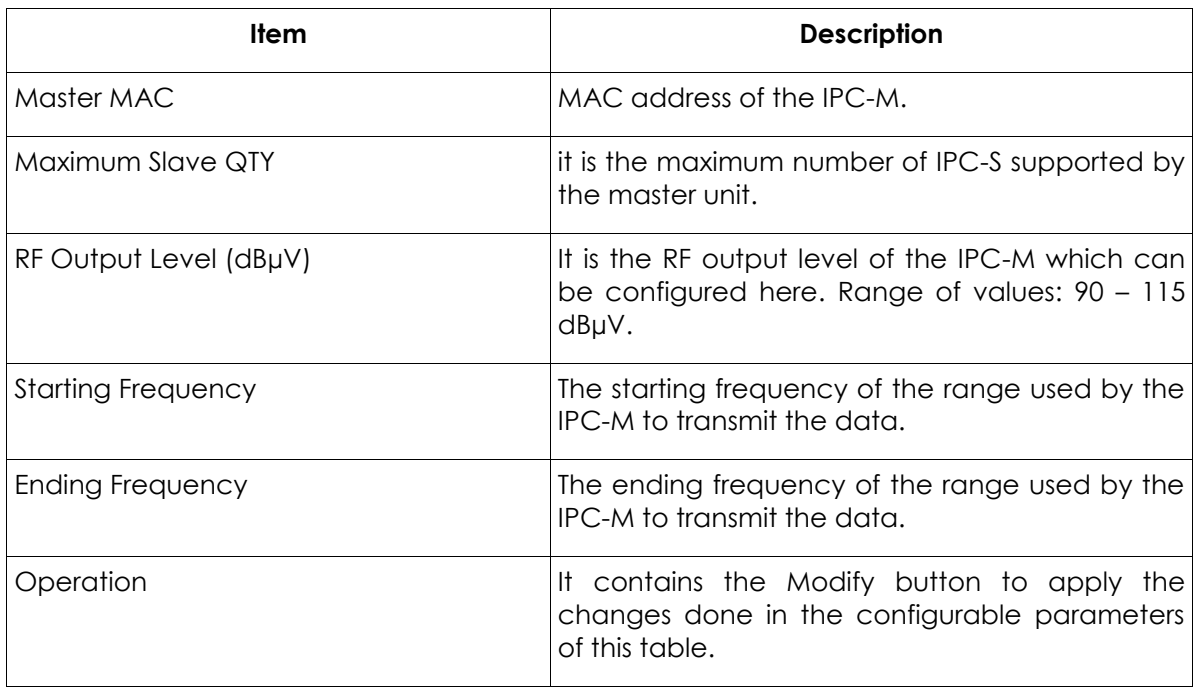

## **Table** *11*

• **Online Slave Rf Information**: This is the RF information related to all the online slaves. The following table explains the parameters displayed.

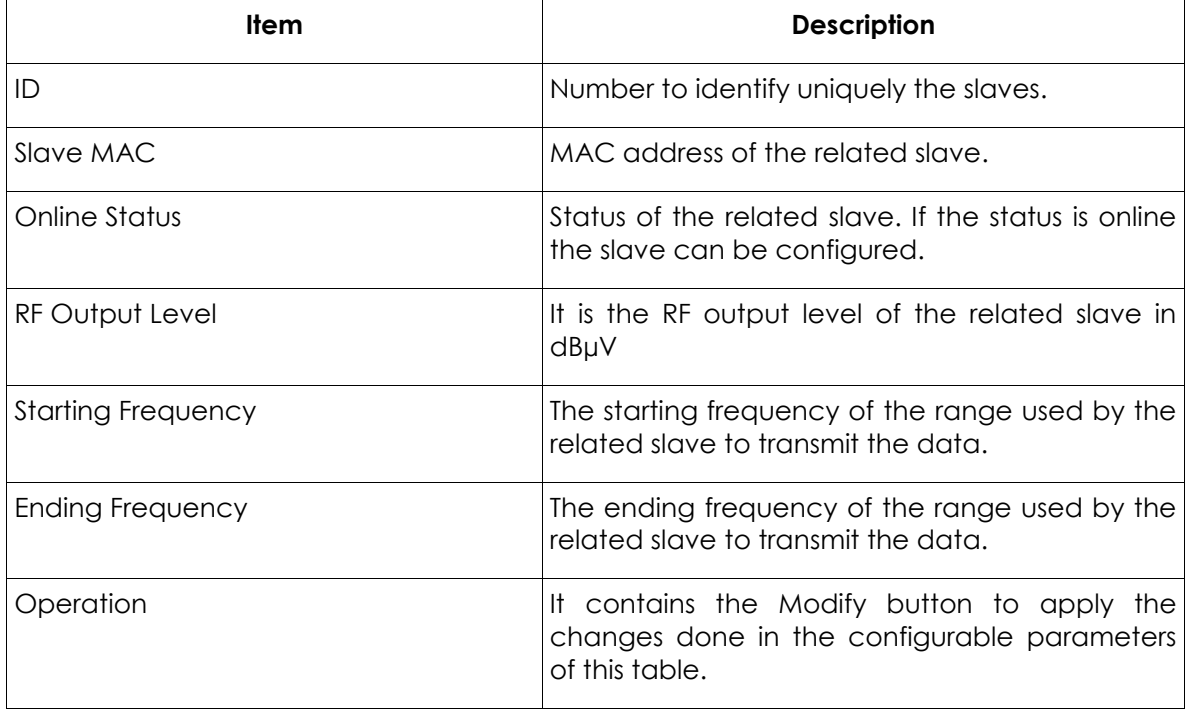

# **Table** *12*

The Refresh buttons allow to update the information shown in this page.

# <span id="page-46-0"></span>**2.5. Network Menu**

The NETWORK menu provides the pages to check the status of the network interface, to configure network, to manage VLANs and to configure IGMP and network filters.

# <span id="page-46-1"></span>**2.5.1. Status**

This menu is available in NETWORK→Status. The status information allows you to view the following information for each of the network interfaces (WAN and LAN interfaces) of the master unit:

- MAC address
- Received and transmitted data in bytes.
- Received and transmitted frames.
- Error frames
- Discarded frames.

Click Refresh button to update information.

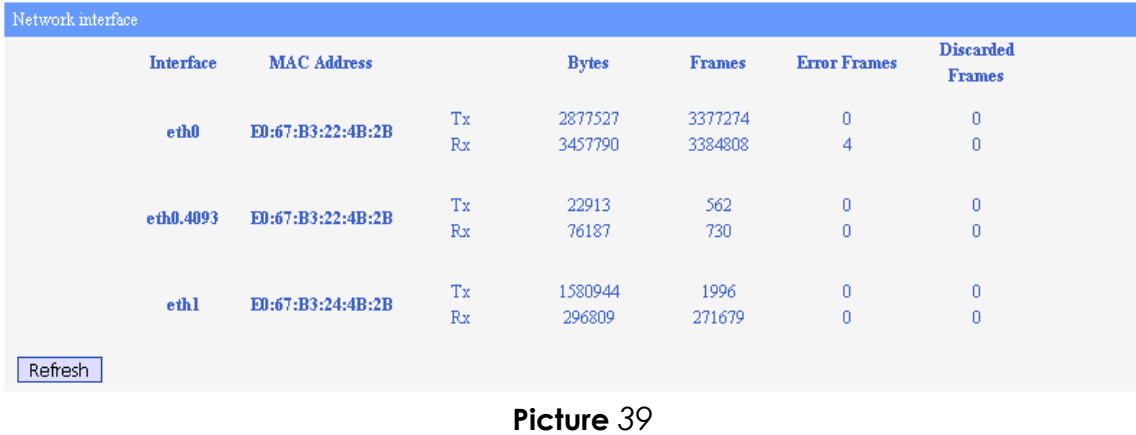

# <span id="page-46-2"></span>**2.5.2. Config**

If you select NETWORK→Config menu, the page shown in Picture is displayed.

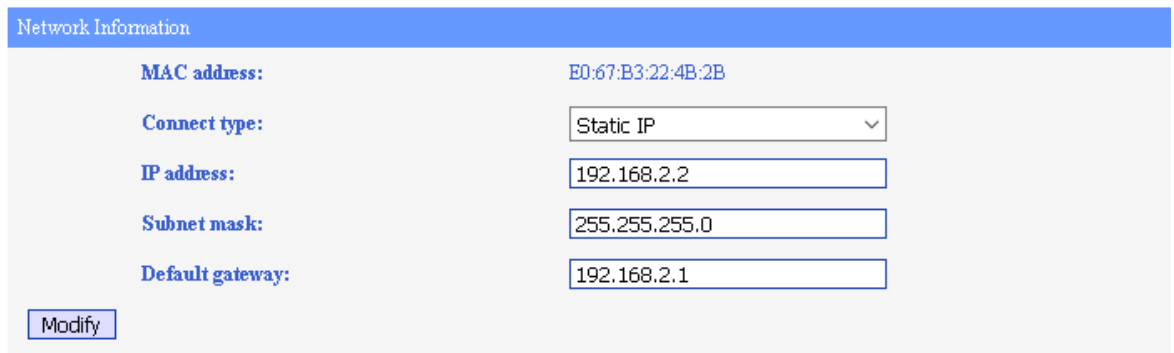

If you modify the configuration on this pages, the configuration will be saved, but it will have no effect on the device until the device is rebooted.

**Picture** *40*

Here you can configure:

- Connection type: Static IP or DHCP.
- IP address: the IP address of the IPC-M unit inside of the LAN.
- Subnet mask
- Default gateway

Note: Changing the IP address, subnet mask, default gateway can lead to failure during the access to the web user interface of the IPC-M.

#### <span id="page-47-0"></span>**2.5.3. VLAN**

If you enter the NETWORK→ VLAN menu, the screen shown in Picture is displayed:

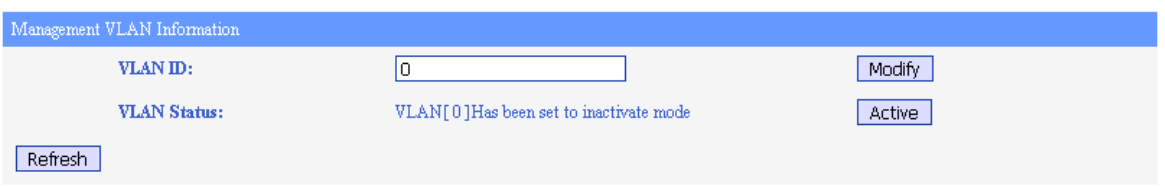

**Picture** *41*

You can configure the VLAN of IPC-M in this page. Click the modify button after you enter the VLAN ID to active the VLAN.

**Note: If you active the VLAN of IPC-M, you should also do some configuration in your PC to keep the connection between the master and the management PC.**

# <span id="page-47-1"></span>**2.5.4. SNID**

The NETWORK→ SNID menu shows the page displayed in Picture

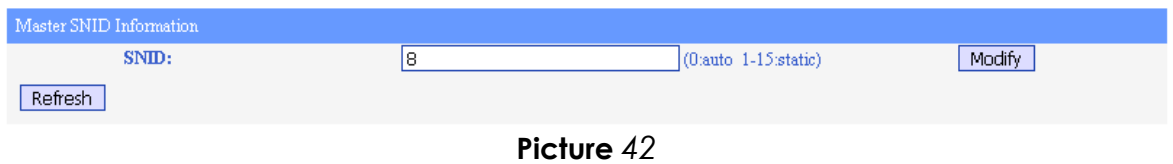

The SNID is the Serial Number Identification number which is used to identify uniquely to the master unit. If there are several masters placed in the same network, you must set a different SNID for each master in order to avoid the interference among the master units.

#### <span id="page-47-2"></span>**2.5.5. Filter**

The NETWORK→ Filter menu shows the page displayed in Picture.

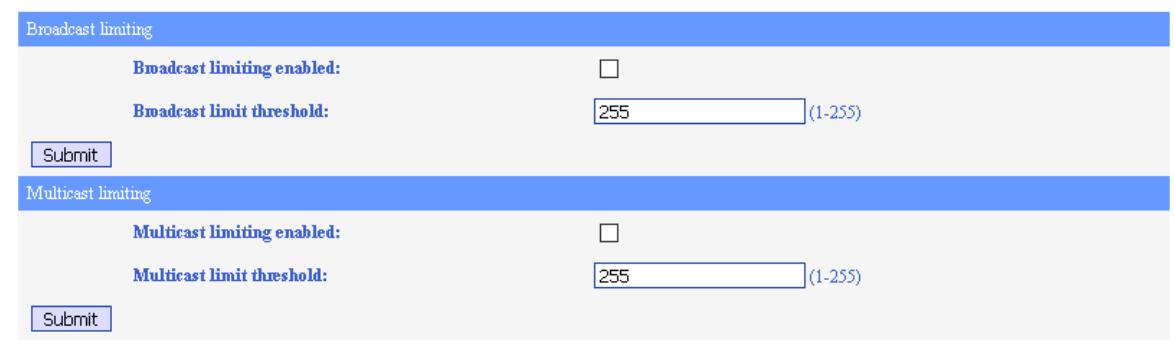

**Picture** *43*

This page allows to enable the broadcast and multicast limiting function and setting the threshold parameter for each limiting function.

# <span id="page-48-0"></span>**2.5.6. Igmp**

The NETWORK→ Igmp menu displays the page shown in Picture

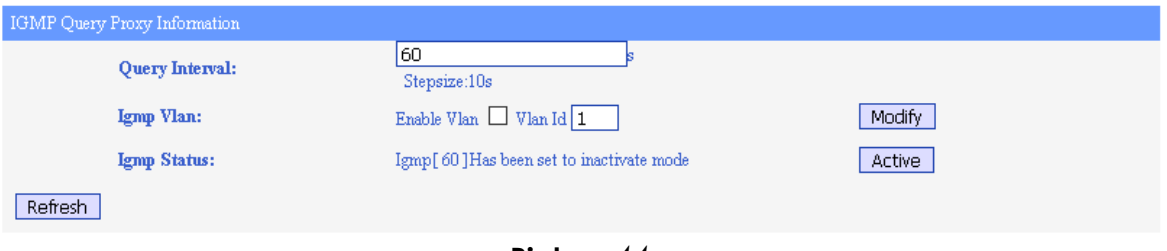

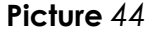

This page allows to configure:

- The IGMP query interval, needed for multicast traffic. Queries can be activate clicking the Active button.
- The VLAN used by the IGMP traffic.

# <span id="page-48-1"></span>**2.6. Service Menu**

The Service menu shows the page displayed in Picture.

| System Information  |                   |                |  |
|---------------------|-------------------|----------------|--|
| <b>Service Type</b> | <b>Running</b>    | OFF            |  |
| <b>NETWORK</b>      | $\odot$           |                |  |
| <b>BRIDGE</b>       | $\odot$           |                |  |
| <b>FTP</b>          | $\odot$           |                |  |
| <b>TFTP</b>         | $\odot$           |                |  |
| <b>HTTP</b>         | $\odot$           |                |  |
| <b>TELNET</b>       | $\odot$           |                |  |
| <b>SNMP</b>         | $_{\circledcirc}$ | ∩              |  |
| <b>SSH</b>          | ∩                 | $\circledcirc$ |  |
| Refresh<br>Submit   |                   |                |  |
|                     | $\epsilon$<br>.   |                |  |

**Picture** *45*

This page allows to enable or disable different network services. Only SNMP and SSH services supports turning on or off.

# <span id="page-49-0"></span>**2.7. System Menu**

The system menu provides the access to different menus described in the next sections.

# <span id="page-49-1"></span>**2.7.1. Information**

The SYSTEM→ Information shows the page displayed in Picture.

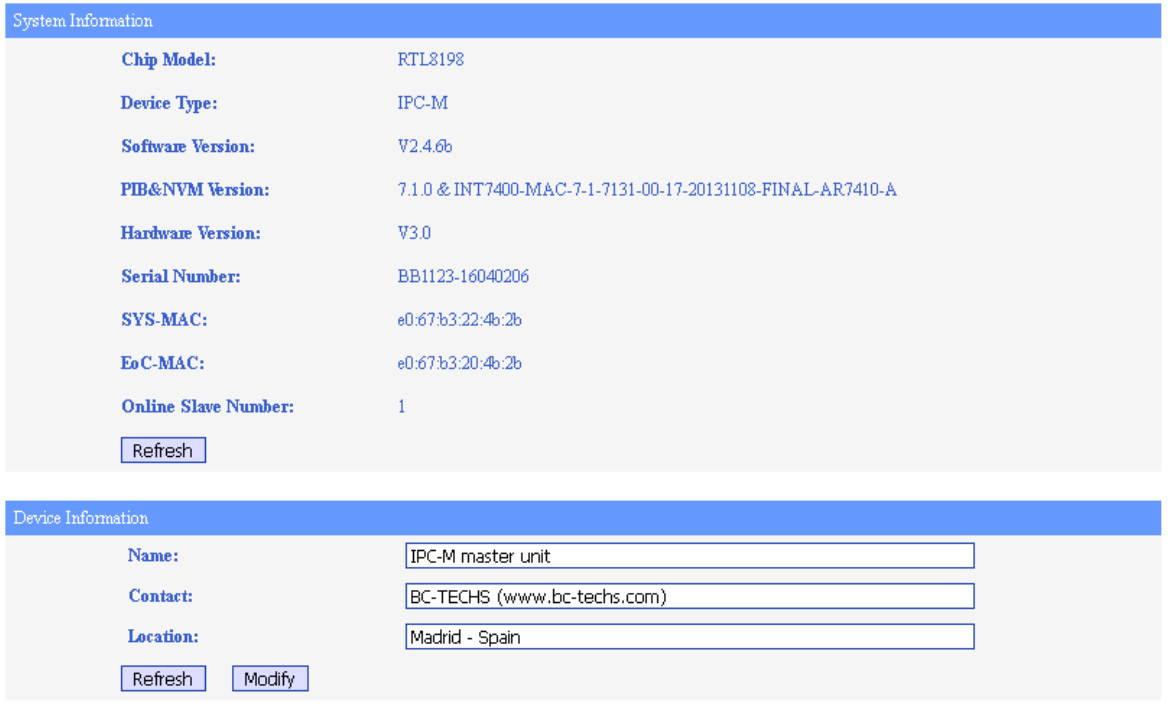

**Picture** *46*

This page shows the following information:

- **System information**: it includes
	- Chip model
	- Device type
	- Software version
	- PIB (Parameter Information Block) and NVM (Non-volatile Memory) files versions
	- HW versions
	- Serial number
	- MAC address of the main system block.
	- MAC address of Ethernet over coaxial cable block.
	- Number of online slave units (IPC-S).
	- **Device information: it includes** 
		- Name of the unit
		- Contact of the company.
		- Company location.

## <span id="page-50-0"></span>**2.7.2. Running Status**

The SYSTEM→ Running Status shows the page displayed in Picture.

| System Running Status                  |                                       |  |  |  |
|----------------------------------------|---------------------------------------|--|--|--|
| <b>Online Time:</b>                    | 0 days 14 hours 48 minutes 16 seconds |  |  |  |
| <b>Memory Size(kB):</b>                | 24788                                 |  |  |  |
| <b>Remaining Memory(kB):</b>           | 5828                                  |  |  |  |
| Storage Space(kB):                     | 1984                                  |  |  |  |
| <b>Remaining Space(kB):</b>            | 1868                                  |  |  |  |
| <b>Space Utilization:</b>              | 6%                                    |  |  |  |
| Refresh                                |                                       |  |  |  |
| CPU information logging settings       |                                       |  |  |  |
| CPU high usage rate threshold(%)       | 90                                    |  |  |  |
| CPU high usage rate alarm interval (s) | 600                                   |  |  |  |
| CPU low usage rate threshold(%)        | 0                                     |  |  |  |
| CPU low usage rate alarm interval (s)  | 600                                   |  |  |  |
| Refresh<br>Modify                      |                                       |  |  |  |

**Picture** *47*

This page shows two panes:

• **System Running Status**: this block of information shows the items explained in the following table:

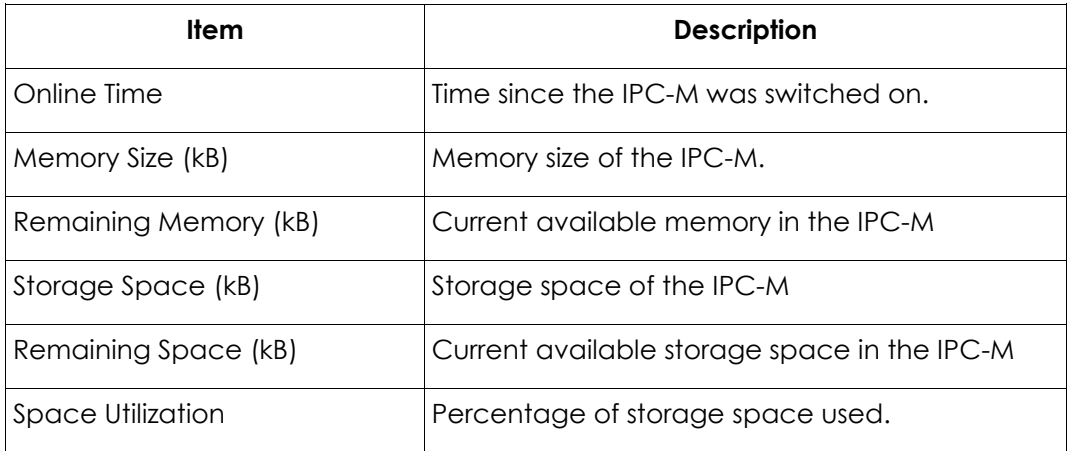

The Refresh button is used to update the information used in this pane.

• **CPU information logging settings:** here you can configure some parameters related with the logging. They are explained in the following table:

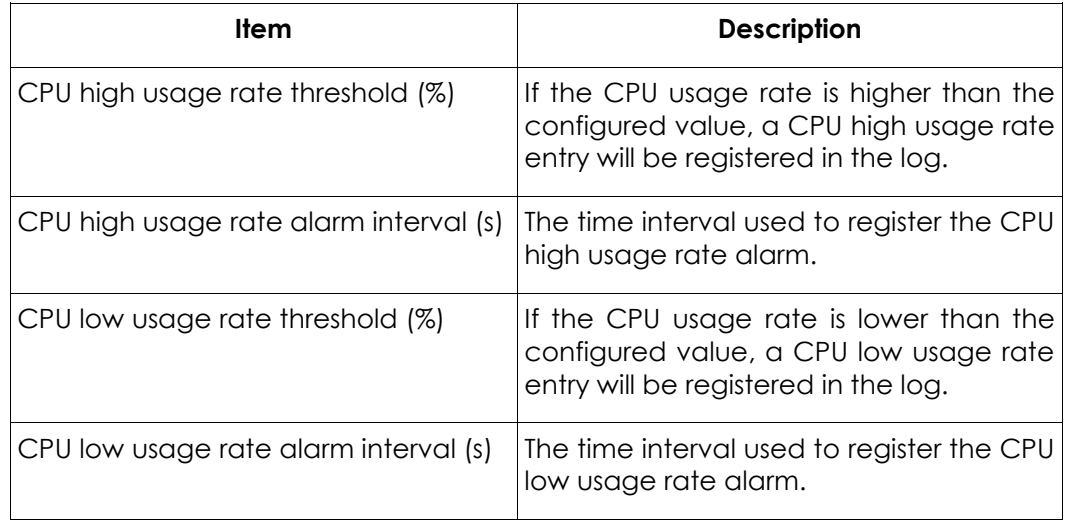

## **Table** *13*

The Refresh button updates the information shown in this pane. The Modify button allows to change the values set for these parameters.

## <span id="page-51-0"></span>**2.7.3. Slave Type**

If you enter in the SYSTEM→SlaveType menu, the Picture is displayed.

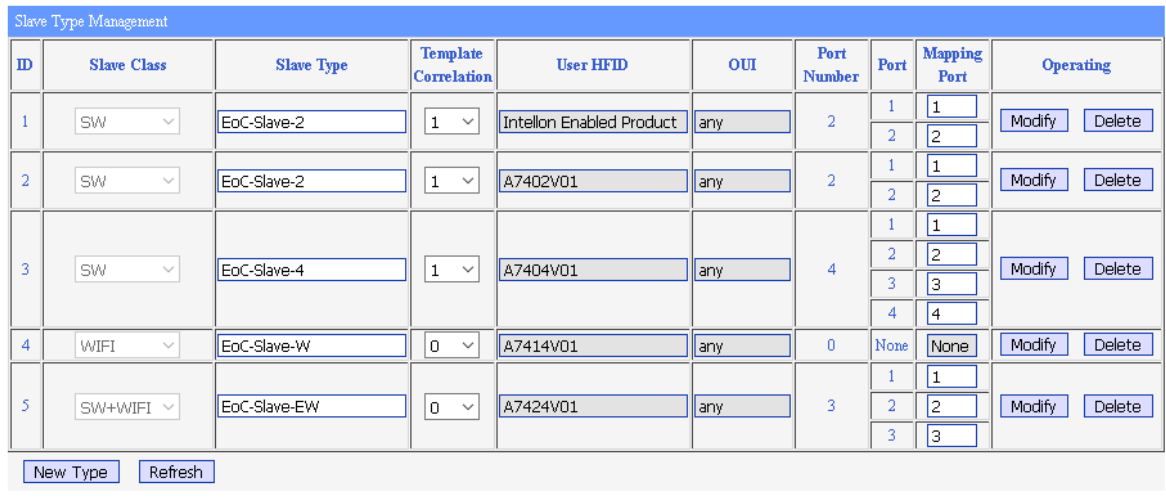

#### **Picture** *48*

This page shows the list of Slave Types available. The following table explains the items displayed in this page.

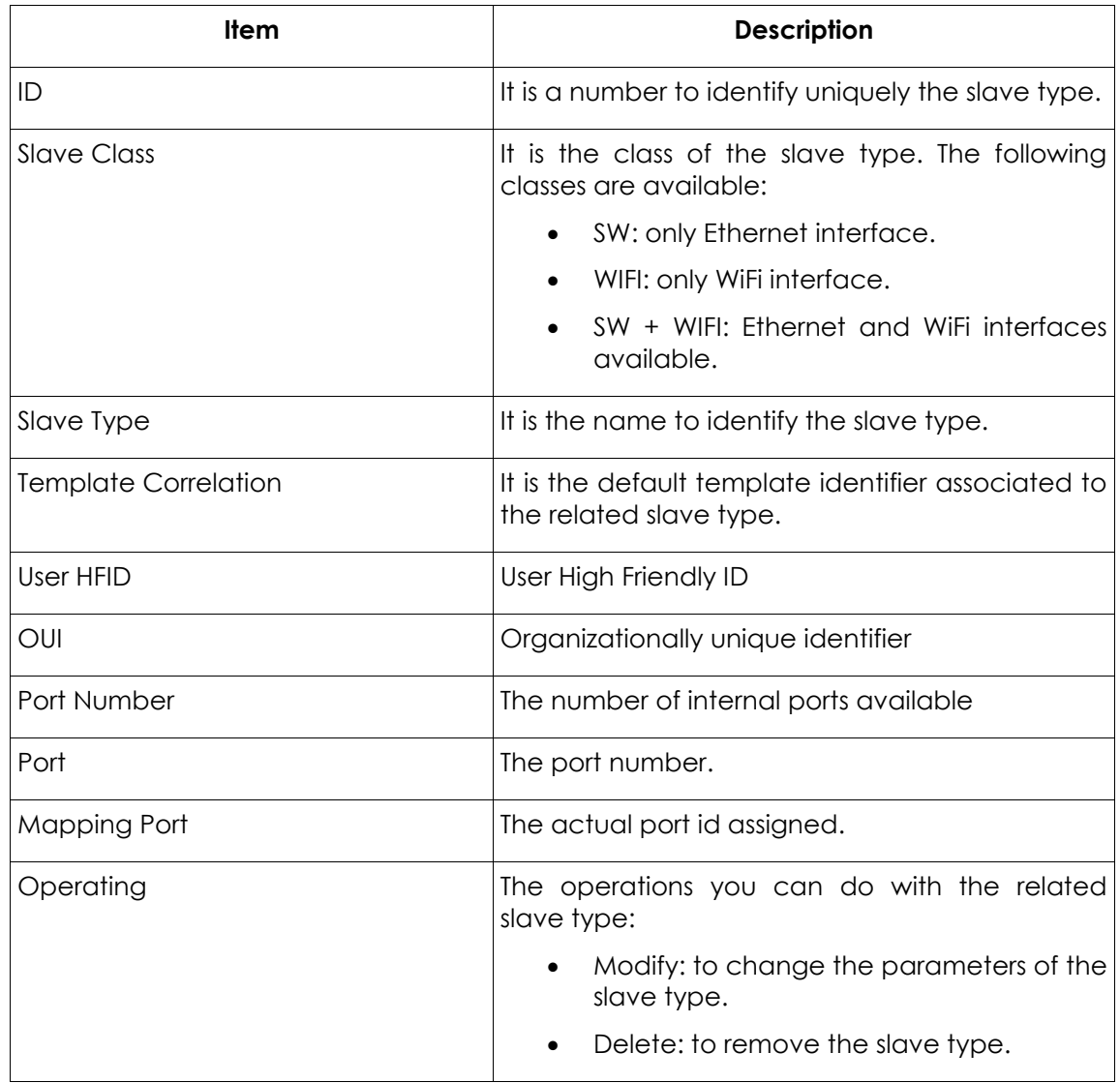

# **Table** *14*

The New Type button allows to create new slave types. The Picture shows the page displayed to create a new slave type.

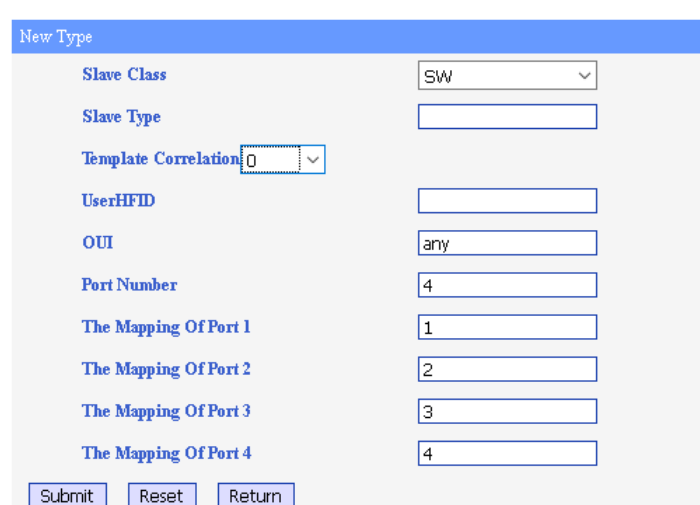

**Picture** *49*

Once you enter the parameters of the new type, you have to click the Submit button to create the new type. This new type will be shown in the Slave Type Management list. The Reset button set the default values to all the parameters. The Return button comes back to the Slave Type Management page.

#### <span id="page-54-0"></span>**2.7.4. IP Access Control**

The SYSTEM→ IP Access Control menu shows the page displayed in Picture. This page allows to create a list of IP addresses to access the IPC-M master unit. There are two panes:

- **IP Access Control**: where the user can enable or disable this access control clicking the related radio button. The change is applied when the Commit button is clicked. The Refresh button update the information shown here.
- **The List Of IP Address To Allowable Access**: it is the list of IP addresses from which the access to the master unit is allowed when the IP access control is enabled. To add a new set of IP addresses, the user must click the New button which will show the New Certification Rules page displayed in Picture. The user can add one address or a set of addresses with the corresponding subnet mask; the new set of addresses will be saved when the Commit button will be clicked. The Back button is used to come back to the IP Access Control page. The Reset button sets the default values for all the parameters shown in the New Certification Rules page.

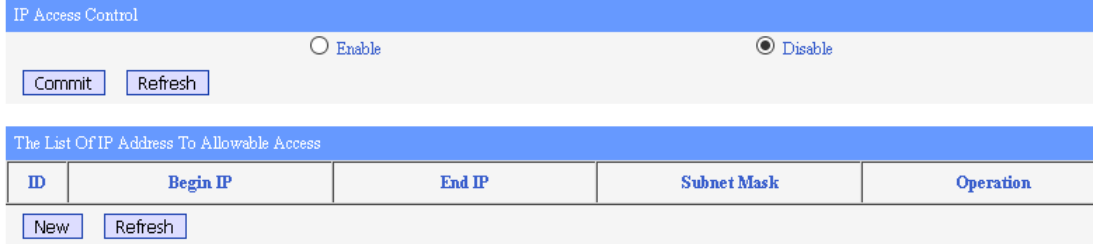

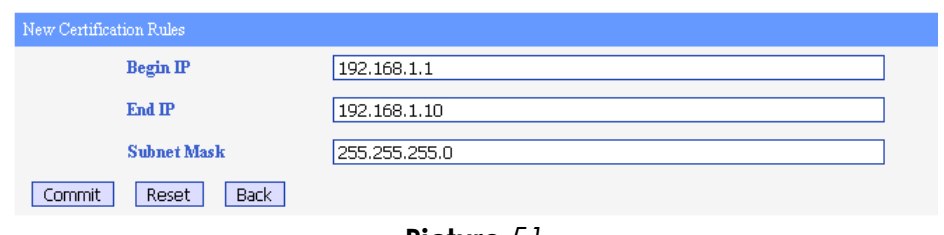

**Picture** *51*

# <span id="page-55-0"></span>**2.7.5. System Time**

The SYSTEM  $\rightarrow$  System Time menu shows the page displayed in Picture. This page has two panes:

- **Current Time**: it displays the current time according to the master unit.
- **Setup**: Here the user can select the time zone. The IPC-M can support manual configuration of the system date and time or NTP Server configuration. In the case of NTP server, the user can enter the IP address of the NTP server and the update interval. The changes are applied when the user clicks the Apply button.

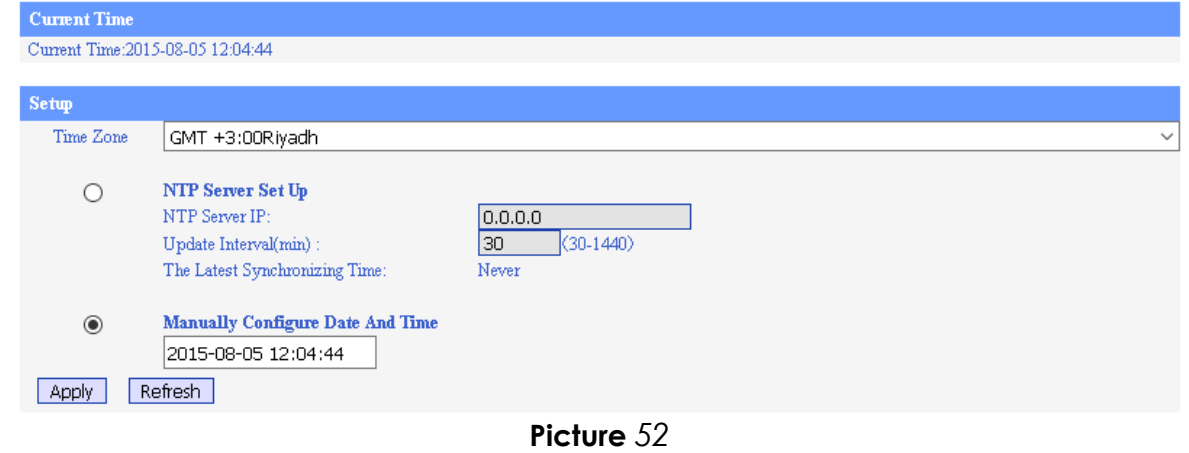

The Refresh button allows to update the information shown in this page.

# <span id="page-55-1"></span>**2.7.6. System Log**

The SYSTEM  $\rightarrow$  System Log menu shows two tabs:

**Log Information**, shown in the Picture where you can read all the log messages generated by the IPC-M master unit. The Refresh button updates the messages shown. The Clear Log button removes all the current messages.

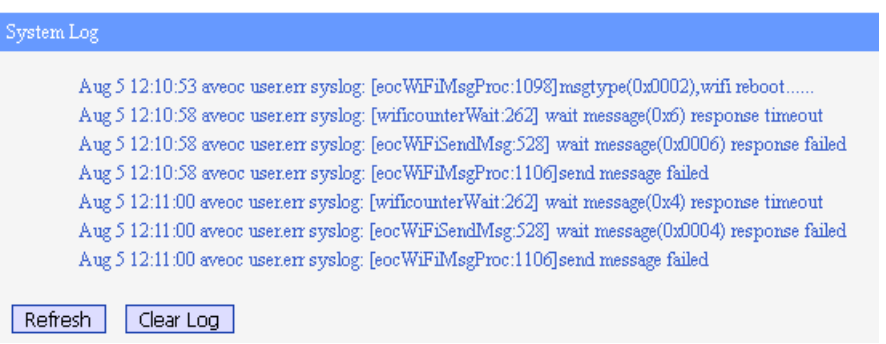

• **Log Options**, shown in the Picture. This page allows to enable and disable the log using the Log Enable check box and to enter the IP address and port of the log server. The changes are stored when the Apply button is clicked. The Refresh button is used to update the information shown in this page.

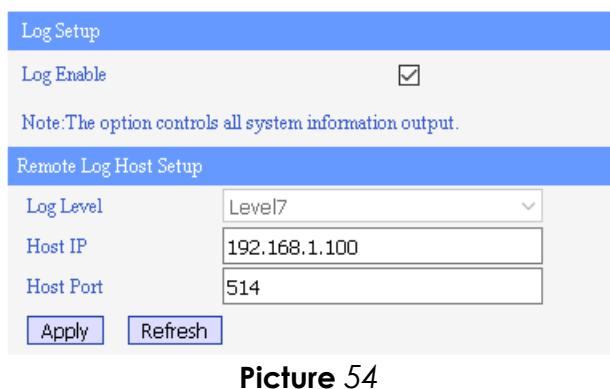

#### <span id="page-56-0"></span>**2.7.7. Account**

The SYSTEM→ Account menu displays the page shown in Picture. This page allows to set a new user name and password to enter in the web management tool. The following table explains the parameters to enter in this page:

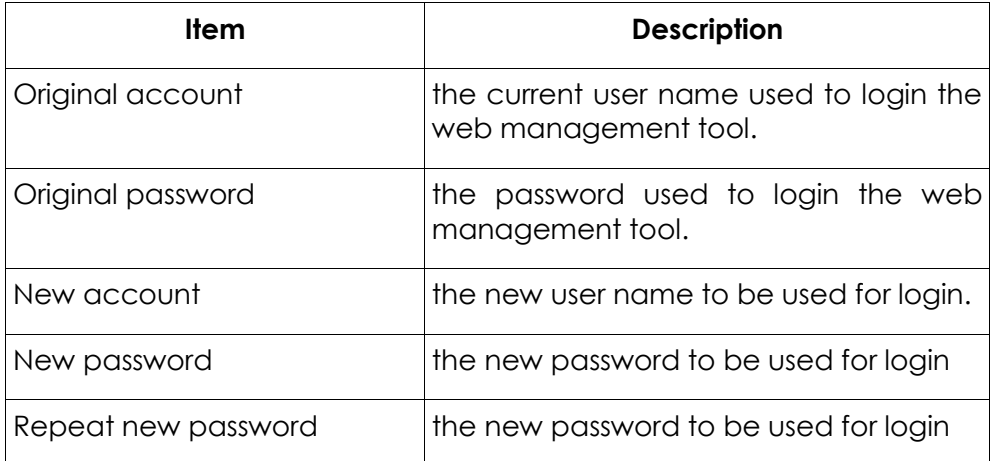

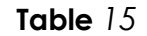

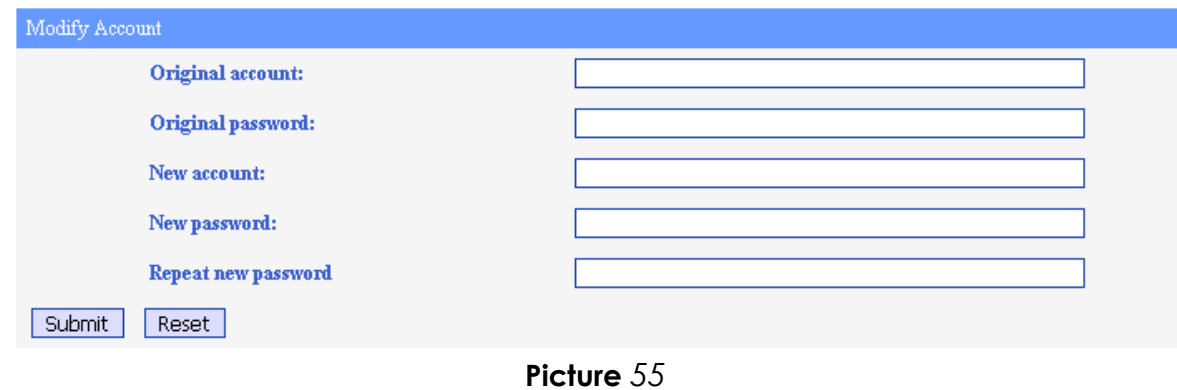

#### <span id="page-57-0"></span>**2.7.8. Reboot**

The SYSTEM→ Reboot menu shows the screen displayed in Picture. This page has 3 panes:

- **Reboot System**: it includes the Reboot System button. If this button is clicked the IPC-M master unit is restarted. If you click the Save Configuration link, the screen shown in Picture will be displayed. Click the Save button in the Save Configuration screen in order to save all the IPC-M configuration to the flash memory.
- **Reboot Eoc Chip**: it includes the Reboot Eoc Chip button. If this button is clicked the chipset related with the Ethernet over coaxial function is restarted.
- **Auto Reset EoC Chip**: the following table describes the parameters shown in this pane:

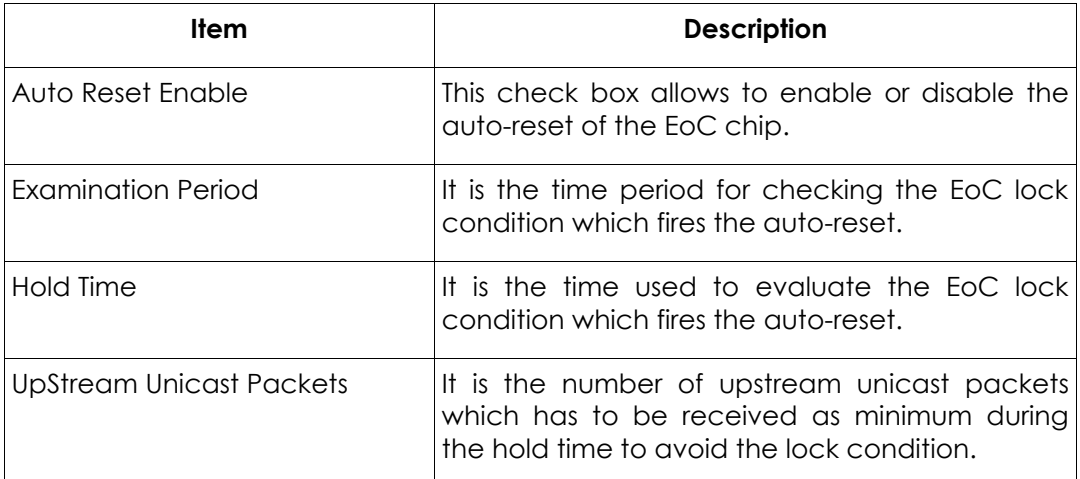

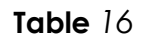

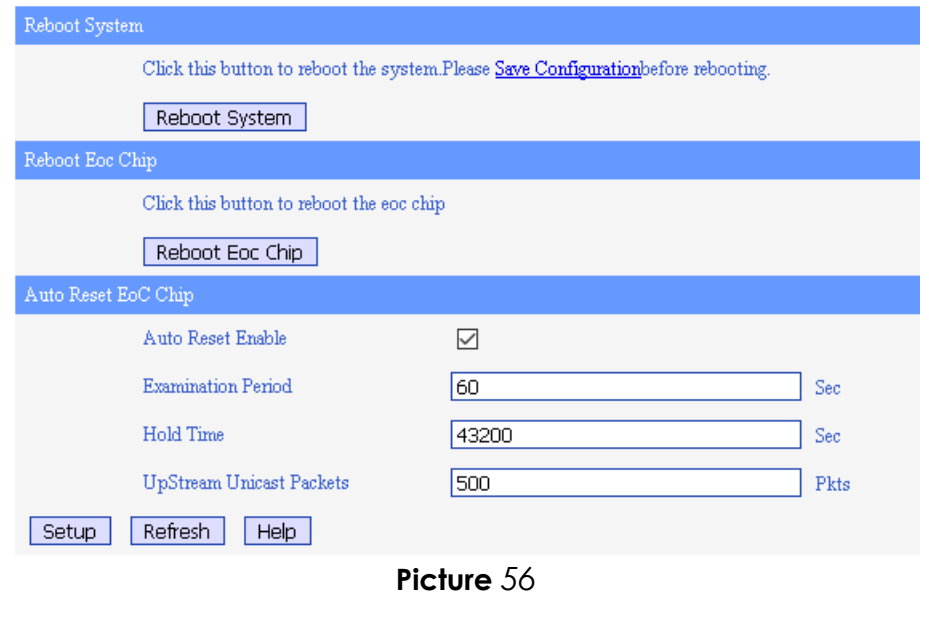

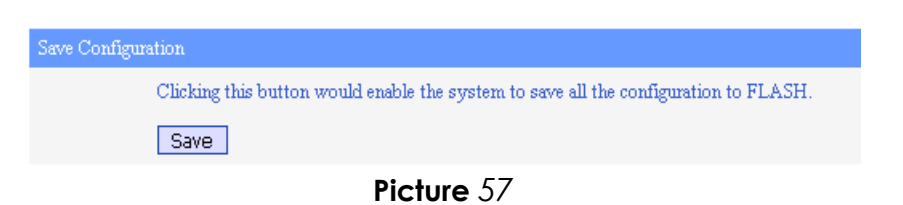

# <span id="page-58-0"></span>**2.7.9. Factory**

If you select the SYSTEM→Factory menu, the screen shown in Picture is displayed.

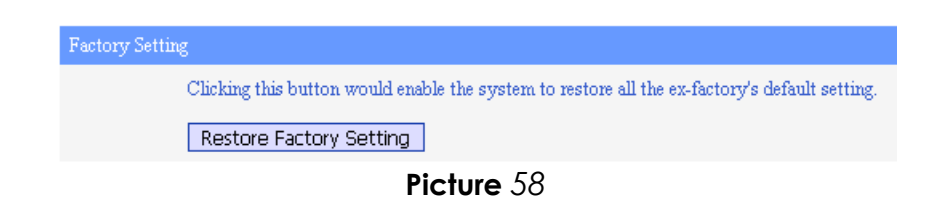

If you click the Restore Factory Setting button, all the system parameters will be reset to the default values assigned by the manufacturer.

## <span id="page-59-0"></span>**2.7.10. Upgrade**

The SYSTEM→ Upgrade menu shows the page displayed in Picture.

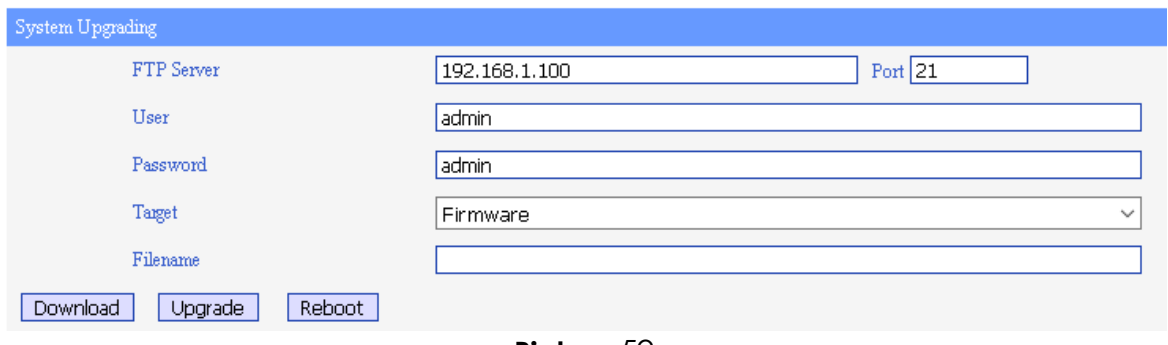

**Picture** *59*

This page allows to configure a FTP account to be used for upgrading the IPC-M master unit. If you click the Download button, you will download the filename containing the firmware. If you click the Upgrade button, you will upgrade the IPC-M master unit with the firmware downloaded. The Reboot button allows to restart the master unit.

**NOTE: Do NOT turn off the device during the updating process, as it may corrupt the firmware and make the selected device unusable.** 

## <span id="page-59-1"></span>**2.7.11. Backup Restore**

The SYSTEM→ Backup Restore menu displays the page shown in Picture.

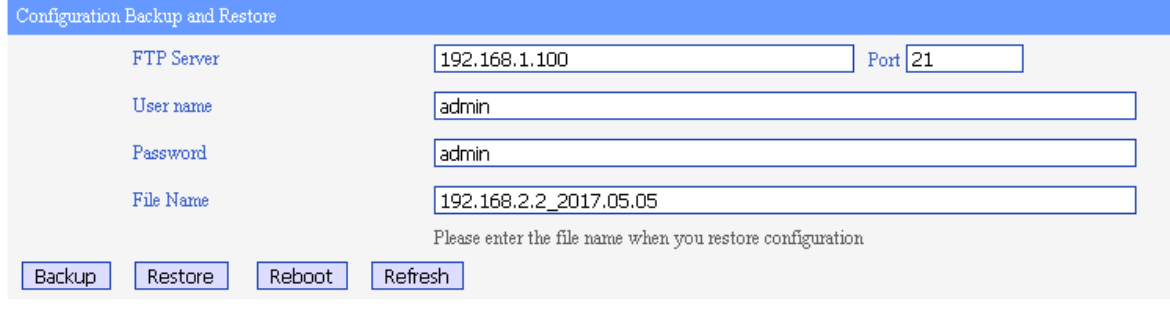

**Picture** *60*

Using the FTP server configure in this page, the user can backup the current configuration (clicking the Backup button) and it can also restore a previous configuration backup (clicking the Restore button) which the name set in the File Name parameter.

# <span id="page-60-0"></span>**2.8. Exit Menu**

Click the EXIT menu to close the web management tool and to return to the login screen ( Picture).

m.